# **Dell™ S2240T Monitor Kullanıcı Kılavuzu**

**Model: S2240Tb Mart 2013 Değişiklik A00** 

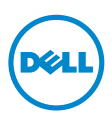

# **Notlar, Dikkat Notları ve Uyarılar**

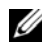

**22 NOT: NOT, bilgisayarınızı daha iyi kullanmanıza yardımcı olacak önemli** bilgileri göstermektedir.

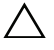

**DİKKAT:** DİKKAT, talimatlara uygun hareket edilmediğinde donanımda zarar ya da veri kaybına neden olabilecek durumları göstermektedir.

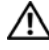

**UYARI:** UYARI, mal zararı, kişisel yaralanma ya da ölümle sonuçlanabilecek durumları göstermektedir.

**Bu belgedeki bilgiler, önceden haber verilmeden değiştirilebilir. © 2013 Dell Inc. Tüm hakları saklıdır.**

Bu malzemelerin, Dell Inc.'nin yazılı izni olmadan, herhangi bir şekilde çoğaltılması kesinlikle yasaktır.

Bu metinde kullanılan ticari markalar: *Dell* ve *DELL* logosu Dell Inc.'nin ticari markalarıdır; *Microsoft* ve *Windows* Microsoft Corporation'ın ABD ve/veya diğer ülkelerdeki ticari markaları ya da tescilli ticari markalarıdır. *Intel*, Intel Corporation'ın ABD ve diğer ülkelerdeki tescilli ticari markasıdır; ve ATI, Advanced Micro Devices, Inc.'nin ticari markasıdır. ENERGY STAR, ABD Çevre Koruma Ajansının tescilli ticari markasıdır. Bir ENERGY STAR ortağı olan Dell Inc., bu ürünün, enerji verimliliği açısından ENERGY STAR kurallarını karşıladığını belirlemiştir.

Bu belgede diğer ticari markalar ve ticari adlar, marka ve adların sahibi olduğu varlıkları ya da bunların ürünlerini ifade etmek için kullanılmış olabilir. Dell Inc., kendine ait olanlar dışında ticari markalar ve ticari adlardaki her türlü mülkiyet çıkarını reddetmektedir.

# **İÇINDEKILER**

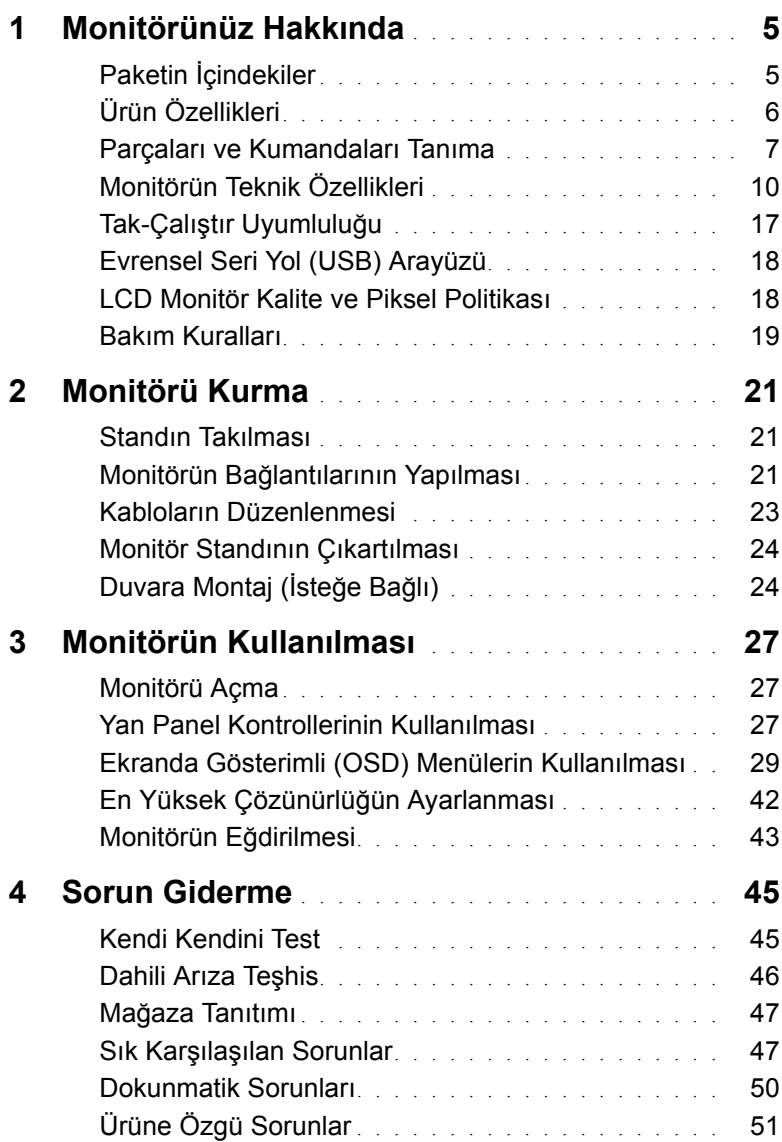

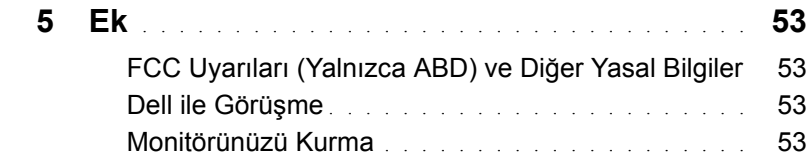

# <span id="page-4-1"></span><span id="page-4-0"></span>**Paketin İçindekiler**

Mönitörünüzle, aşağıda listelenen parçalar birlikte gelmektedir. Tüm parçaları aldığınızdan emin olun ve eksik bir parça varsa [Dell ile Görü](#page-52-4)şme.

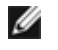

**NOT:** Bazı öğeler isteğe bağlı olabilir ve monitörünüzle birlikte gönderilmeyebilir. Bazı özellikler ve ortamlar, bazı ülkelerde sunulmuyor olabilir.

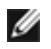

**NOT:** Başka bir stand ile kuracaksanız lütfen kurulum talimatları için iletili standın kurulum kılavuzuna bakın.

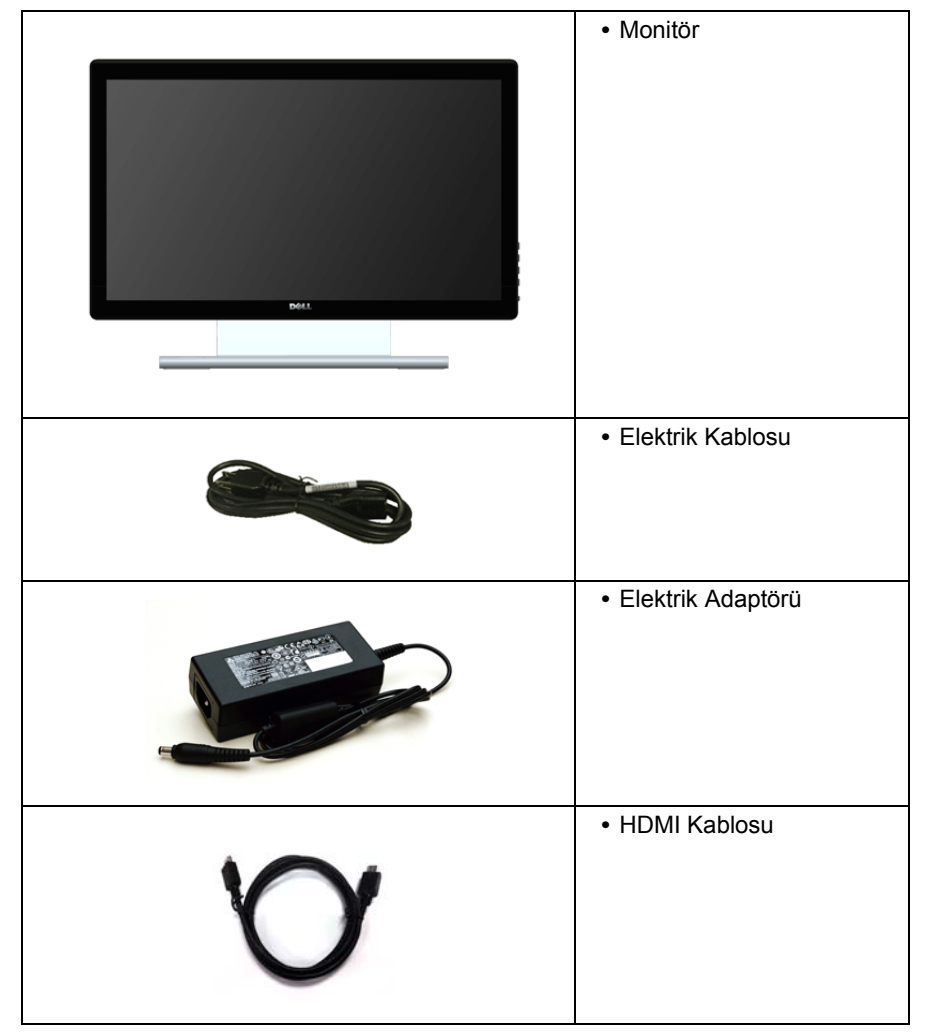

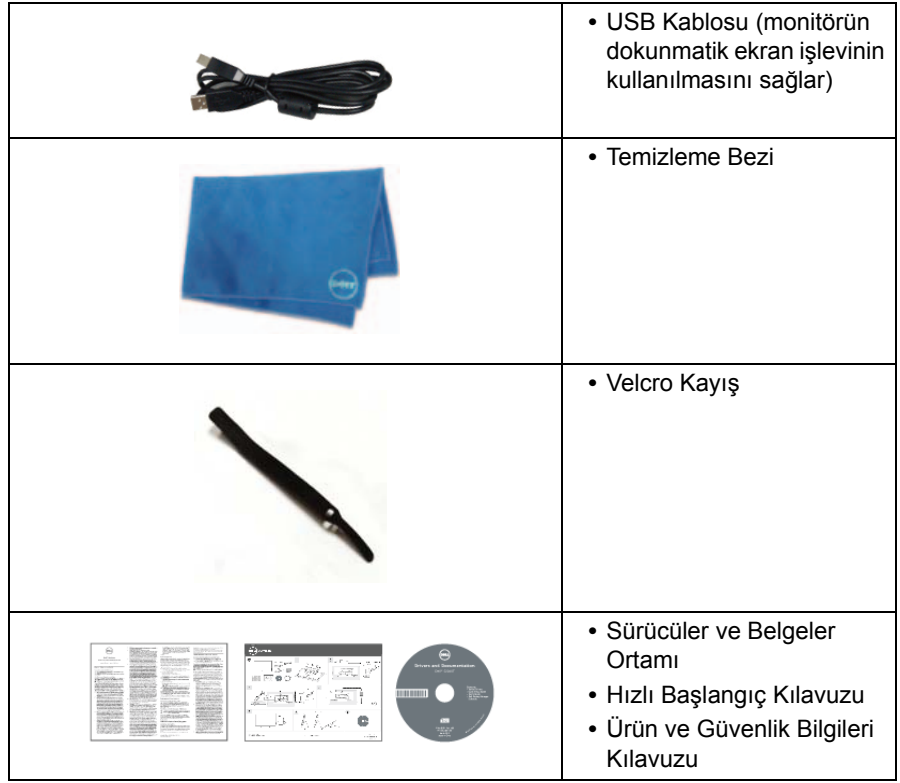

# <span id="page-5-0"></span>**Ürün Özellikleri**

**Dell S2240T** düz panel ekran, aktif matrisli, İnce Film Transistörlü (TFT), Sıvı Kristal Ekrana (LCD) ve LED arka ışığa sahiptir. Monitörün özellikleri arasında şunlar bulunmaktadır:

- **•** S2240T: 54,6 cm (21,5 inç) görüntülenebilir alana sahip ekran (çaprazlamasına ölçülür). 1920 x 1080 çözünürlük, ayrıca daha düşük çözünürlükler için tam ekran desteği.
- **•** Ayakta ya da oturarak veya yanlara hareket ederken izlenmesine olanak sağlayan geniş görüntüleme açısı.
- **•** Eğdirme özelliği.
- **•** Esnek montaj çözümleri için çıkartılabilir stand ve Video Electronics Standards Association (VESA™) 100 mm montaj delikleri.
- **•** Sistem tarafından destekleniyorsa Tak ve çalıştır özelliği.
- **•** Kolay ayarlama ve ekran optimizasyonu için Ekranda Gösterimli (OSD) ayarlar.
- **•** Yazılım ve belgeler ortamında, Bilgi Dosyası (INF), Görüntü Renk Eşleştirme Dosyası (ICM) ve ürün belgeleri bulunmaktadır.
- **•** Dell Display Manager Yazılımı dahildir (monitörle gelen CD'de yer alır).
- **•** Energy Star uyumu için Enerji Tasarrufu özelliği.
- **•** Güvenlik kilidi yuvası.
- **•** Görüntü kalitesini koruyarak geniş en-boy oranından standart en-boy oranına geçme olanağı.
- **•** EPEAT gümüş Derecelendirmesi.
- **•** Yalnızca panel için Arseniksiz cam ve Cıvasız panel.
- **•** Yüksek Dinamik Kontrast Oranı (8.000.000:1).
- **•** Uyku modunda 0,5 W bekleme gücü.
- **•** Energy Gauge, gerçek zamanlı olarak monitör tarafından tüketilen enerji seviyesini göstermektedir.

## <span id="page-6-0"></span>**Parçaları ve Kumandaları Tanıma**

## **Önden Görünüm**

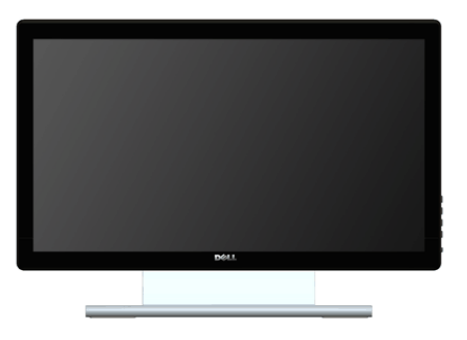

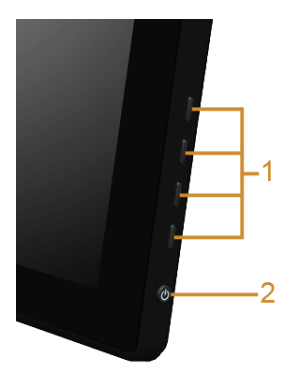

**Yan panel kumandaları**

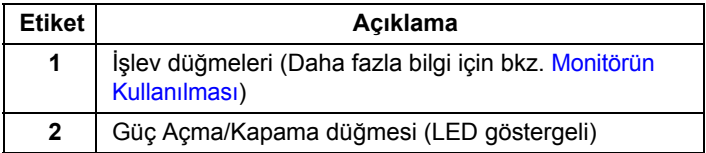

#### **Arkadan Görünüm**

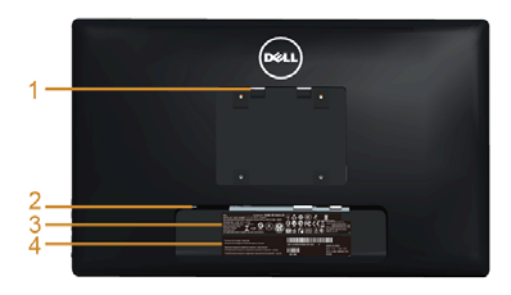

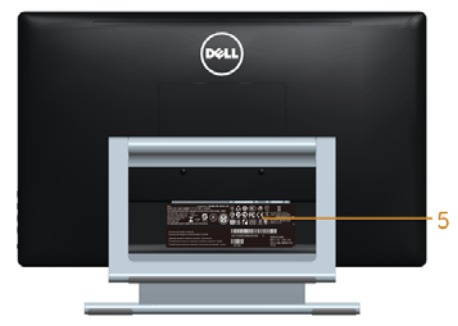

#### **Monitör standıyla arkadan görünüm**

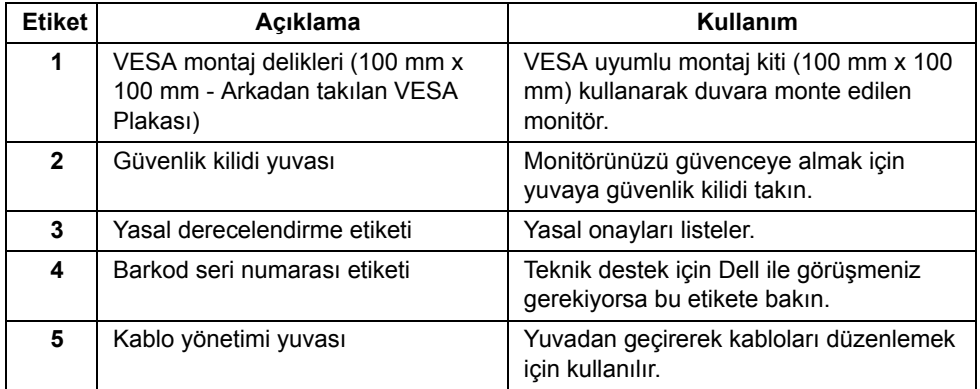

## **Yandan Görünüm**

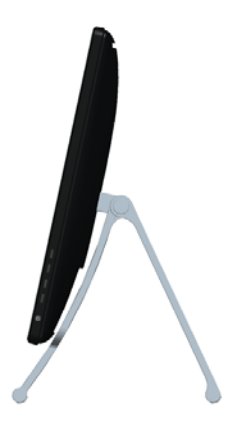

#### <span id="page-8-0"></span>**Alttan Görünüm**

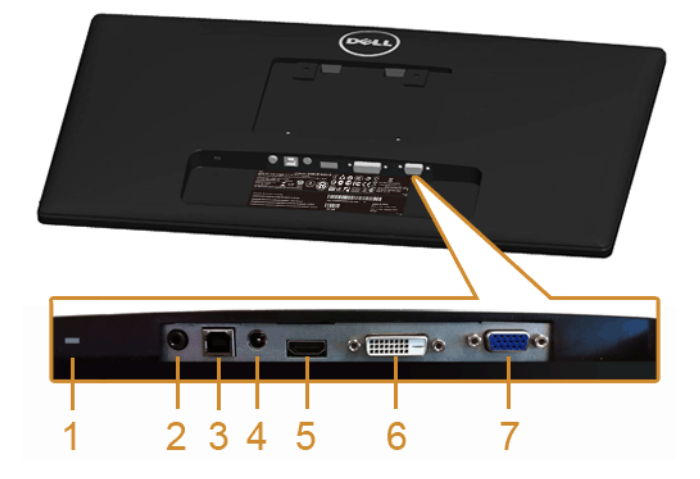

#### **Monitör standı olmadan alttan görünüm**

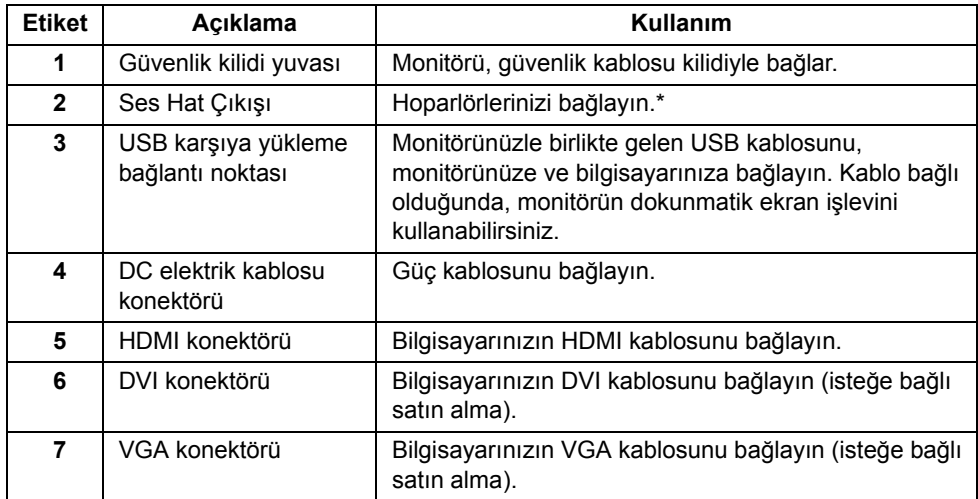

\*Ses hat çıkışı konektörü, kulaklık kullanımını desteklememektedir.

# <span id="page-9-1"></span><span id="page-9-0"></span>**Monitörün Teknik Özellikleri**

#### **Düz Panel Teknik Özellikleri**

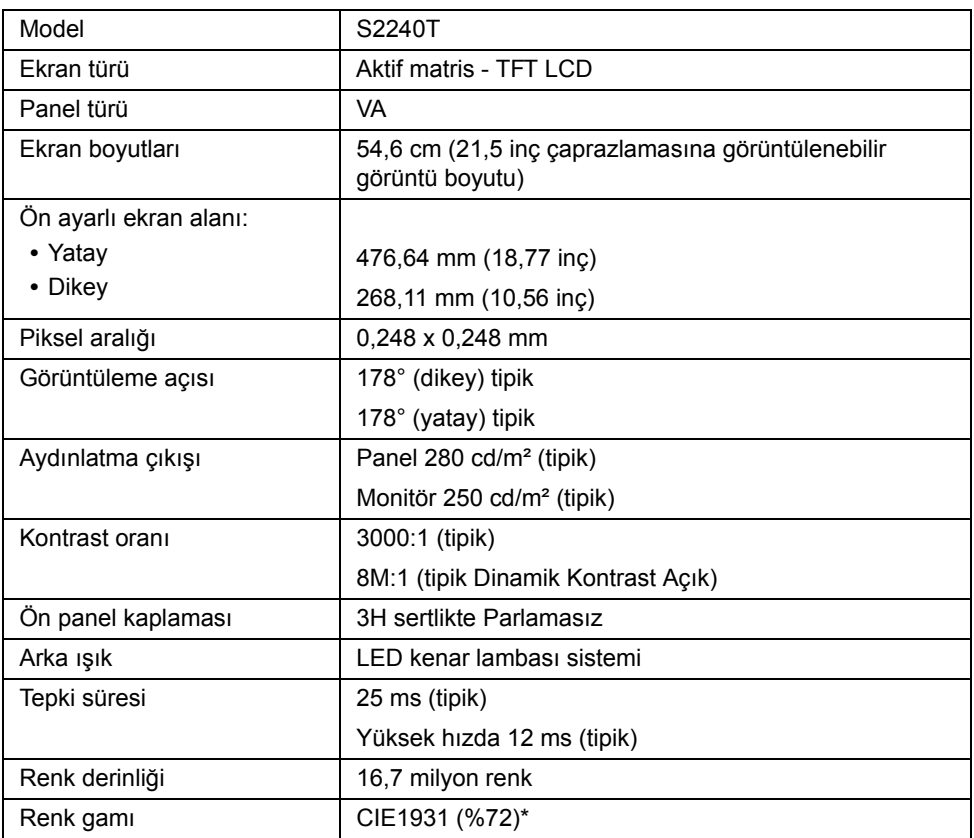

\*[S2240T] renk gamı (tipik), CIE1976 (%84) ve CIE1931 (%72) test standardlarını temel almaktadır.

## **Çözünürlük Teknik Özellikleri**

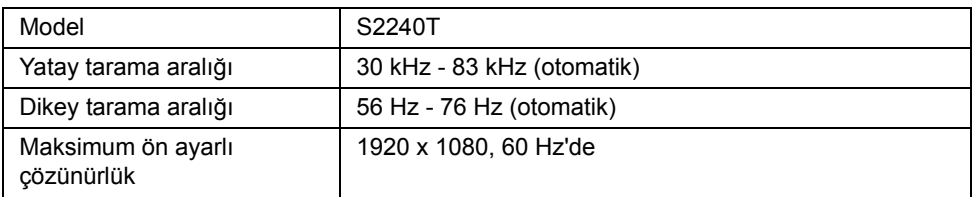

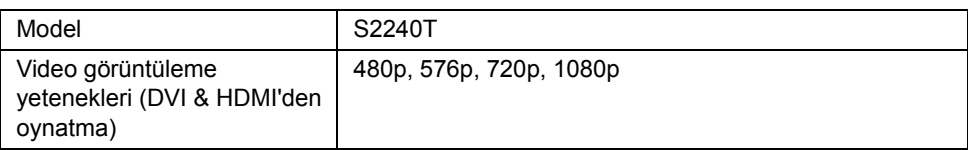

## **Ön Ayarlı Görüntüleme Modları**

S2240T

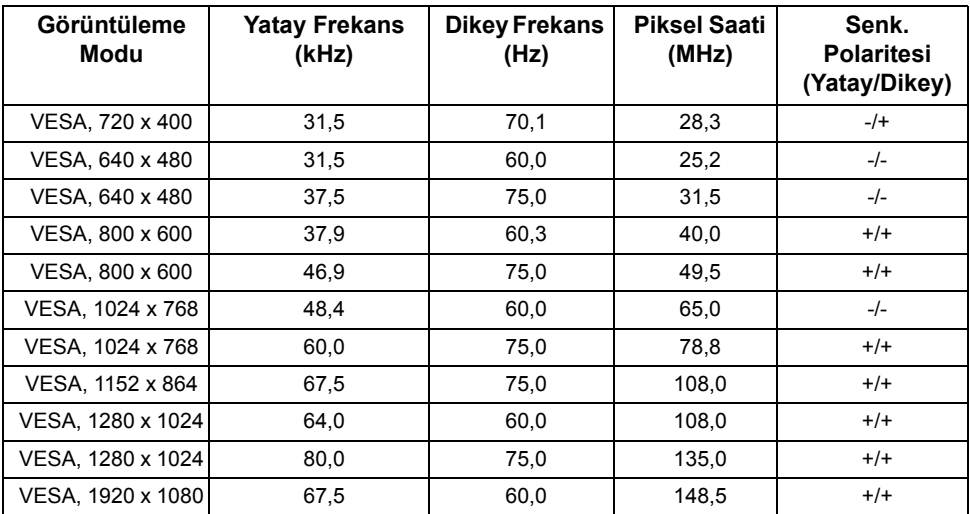

## **Elektrik Teknik Özellikleri**

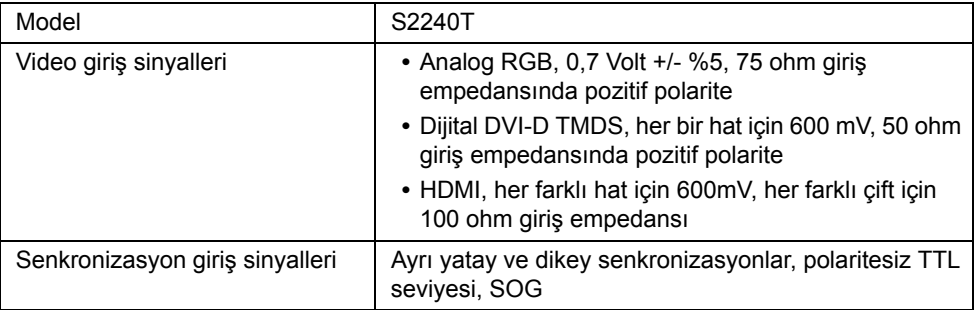

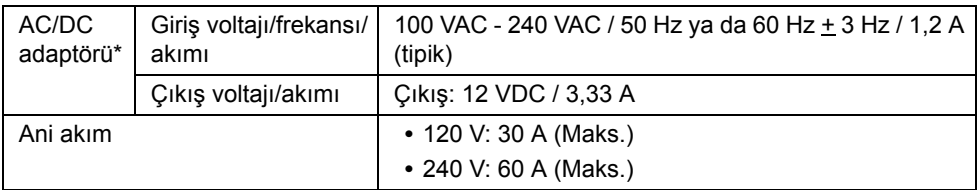

\*Onaylı Uyumlu AC/DC adaptörleri.

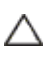

**DİKKAT:** Monitörün zarar görmemesi için yalnızca bu özel Dell monitör için tasarlanmış adaptörü kullanın.

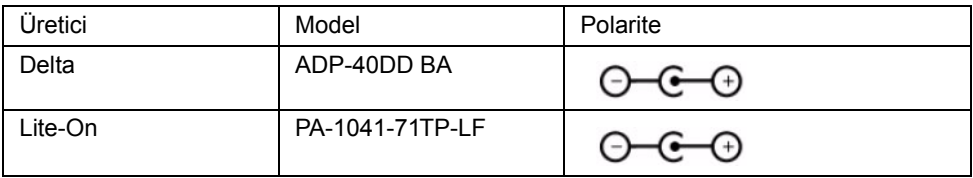

## **Fiziksel Özellikler**

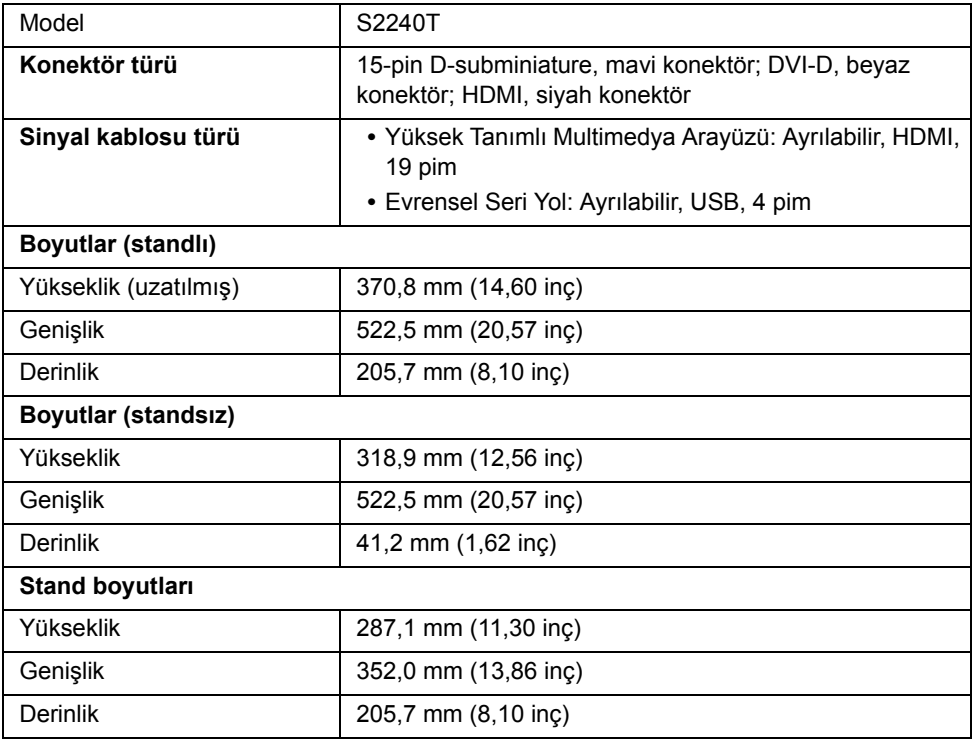

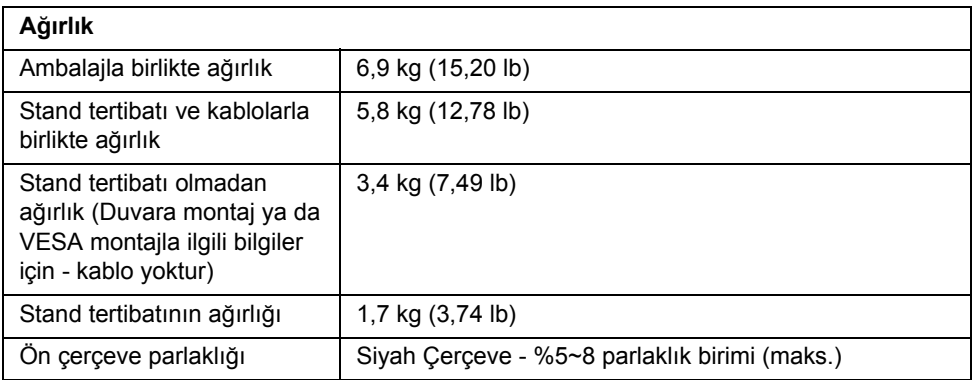

## **Çevresel Özellikler**

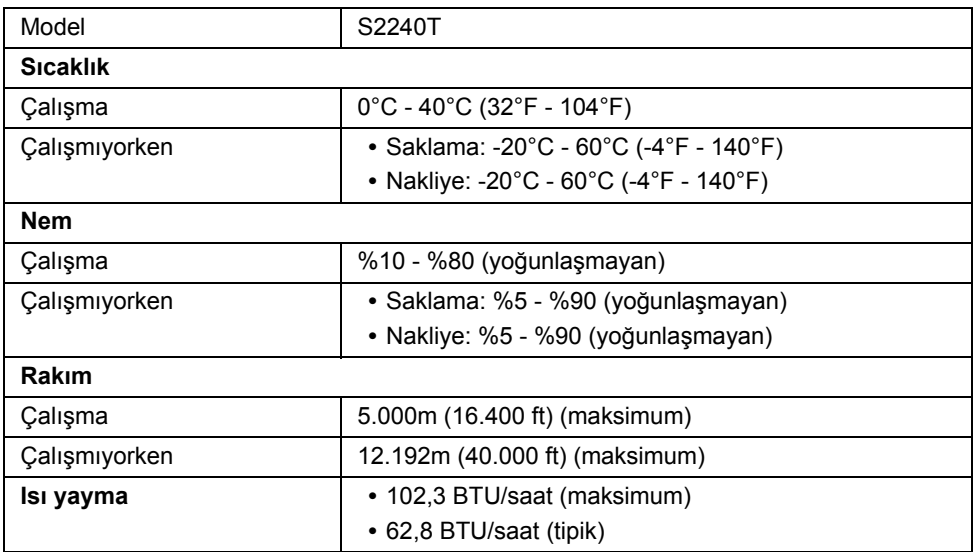

## <span id="page-12-0"></span>**Güç Yönetimi Modları**

Eğer bilgisayarınızda VESA'nın DPM™ uyumlu bir ekran kartı takılıysa ya da bir yazılım yüklüyse, monitör kullanılmadığında güç tüketimini otomatik olarak azaltır. Buna *Güç Tasarrufu Modu*\* adı verilir. Eğer bilgisayar tarafından klavye, fare ya da diğer bir giriş aygıtından bir giriş algılanırsa, monitörünüz otomatik olarak çalışmayı devam ettirir. Aşağıdaki tabloda, bu otomatik güç tasarrufu özelliğinin güç tüketimi ve sinyal sistemi gösterilmektedir.

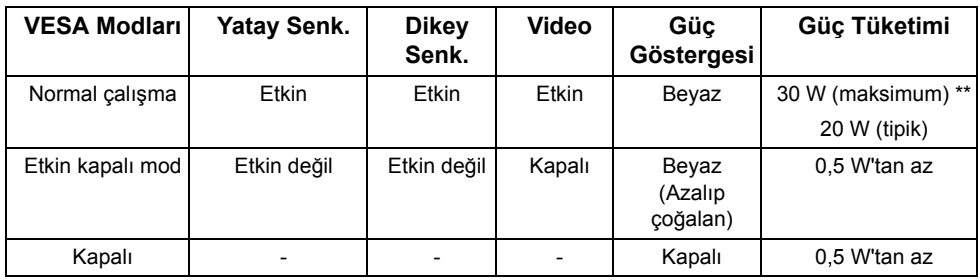

OSD yalnızca normal çalışma modunda çalışacaktır. Etkin kapalı modunda herhangi bir düğmeye basıldığında, aşağıdaki mesajlardan biri gösterilecektir:

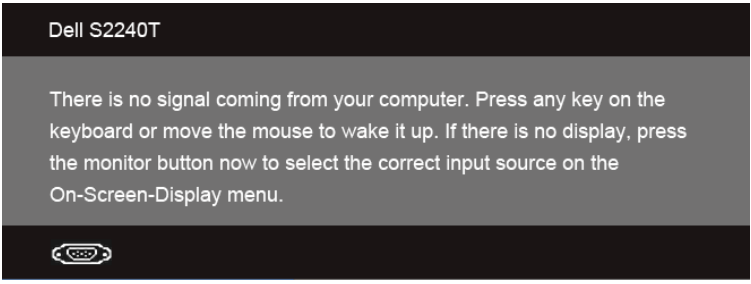

OSD'ye ulaşmak için bilgisayarı ve monitörü etkinleştirin.

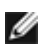

**NOT:** Bu monitör **ENERGY STAR®**-uyumludur.

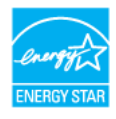

\* KAPALI modda sıfır güç tüketimi, yalnızca ana elektrik kablosunun monitörden çıkartılmasıyla elde edilebilir.

\*\* Maks. parlaklık ve USB etkinken maksimum güç tüketimi.

## **Dokunmatik Özellikleri**

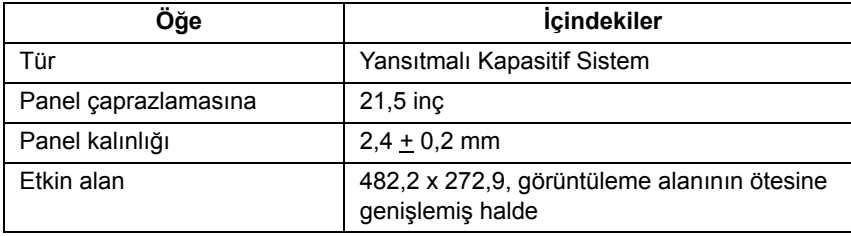

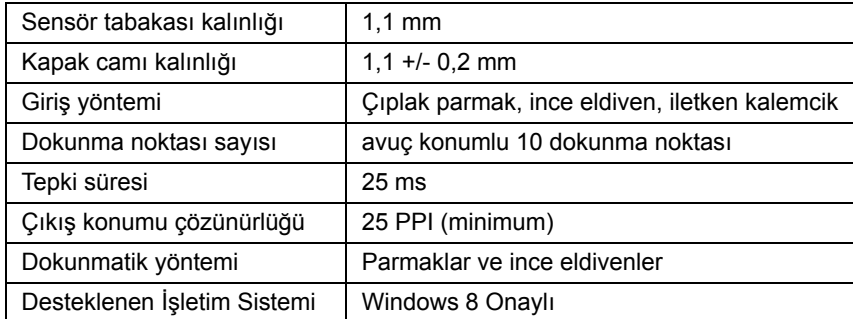

#### **Pim Atamaları**

#### **VGA Konektörü**

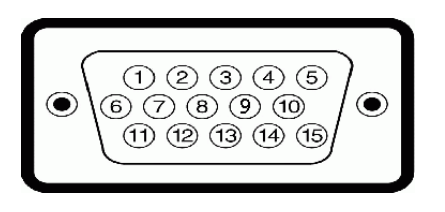

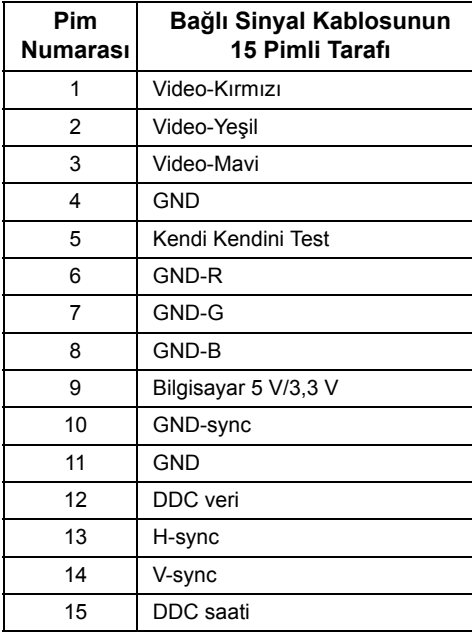

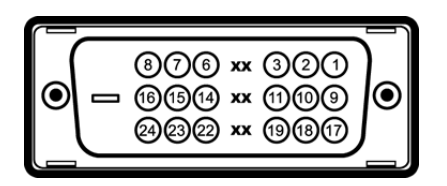

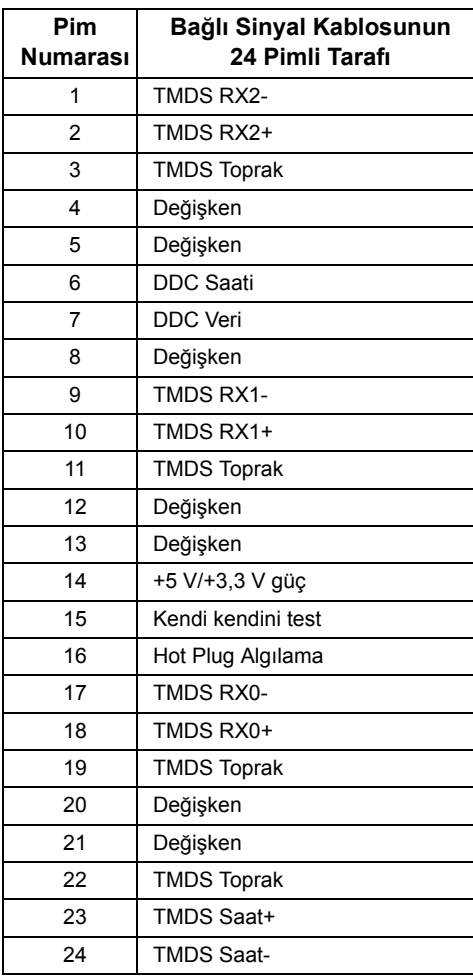

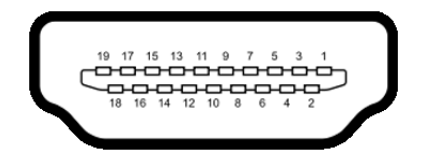

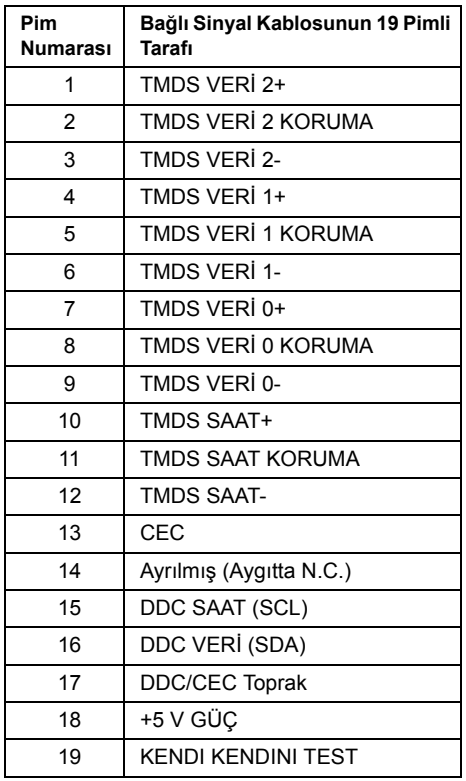

## <span id="page-16-0"></span>**Tak-Çalıştır Uyumluluğu**

Monitörü, herhangi bir Tak ve Çalıştır uyumlu sisteme takabilirsiniz. Monitör, bilgisayar sistemine otomatik olarak Display Data Channel (DDC) protokollerini kullanarak Extended Display Identification Data (EDID) sunarak, sistemin kendini yapılandırmasını ve monitör ayarlarını en iyi değerlere getirmesini sağlar. Çoğu monitör otomatik olarak kurulur; isterseniz farklı ayarlar seçebilirsiniz. Monitör ayarlarını değiştirmekle ilgili daha fazla bilgi için [Monitörün Kullanılması](#page-26-3) konusuna bakın.

# <span id="page-17-0"></span>**Evrensel Seri Yol (USB) Arayüzü**

Bu bölümde, monitörünüzün üzerinde bulunan USB bağlantı noktaları hakkında bilgiler bulunur.

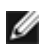

**NOT:** Bu monitör High-Speed Certified USB 2.0 arayüzünü desteklemektedir.

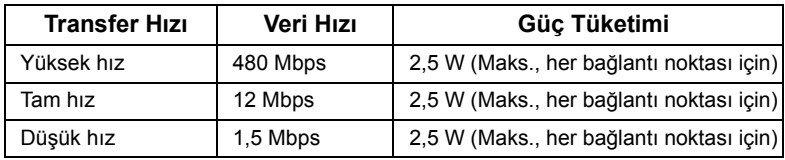

## **USB Karşıya Yükleme Konektörü**

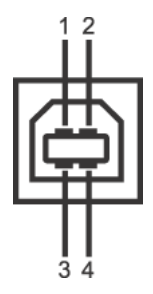

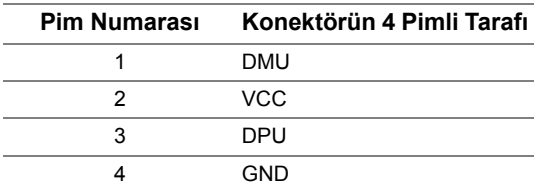

## **USB Bağlantı Noktaları**

**•** 1 karşıya yükleme - arka

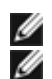

**NOT:** USB 2.0 işlevi, USB 2.0 özellikli bir bilgisayar gerektirmektedir.

**NOT:** Monitörün USB arayüzü, yalnızca monitör Açıksa ya da güç tasarrufu modundaysa çalışır.

# <span id="page-17-1"></span>**LCD Monitör Kalite ve Piksel Politikası**

LCD Monitörü üretim işlemi sırasında, bir ya da daha fazla pikselin zor fark edilen şekilde değişmez duruma gelmesi normaldir. Bu durum ekranın kalitesini ya da kullanılabilirliğini etkilemez. Dell'in Monitör Kalitesi ve Piksel Politikası hakkında daha fazla bilgi almak için Dell Destek sitesine bakın: **support.dell.com**.

## <span id="page-18-0"></span>**Bakım Kuralları**

## **Monitörünüzün Temizlenmesi**

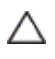

**DİKKAT: Monitörünüzü temizlemeden önce** [Güvenlik Talimatları](#page-52-5)**'nı okuyun ve bunları uygulayın.**

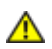

**UYARI: Monitörü temizlemeden önce, monitörün güç kablosunu elektrik prizinden çıkartın.**

En iyi uygulama için paketi açarken, temizlik yaparken ya da monitörünüzü taşırken aşağıdaki listede verilen talimatları uygulayın:

- **•** Dokunmatik ekranınızı temizlemek için yumuşak, temiz bir bezi suyla hafifçe ıslatın. Mümkünse, özel bir ekran temizleme bezi ya da antistatik kaplama için uygun solüsyon kullanın. Benzen, tiner, amonyak, aşındırıcı temizleyiciler ya da basınçlı hava kullanmayın.
- **•** Monitörü temizlemek için hafifçe nemlendirilmiş, ılık bir bez kullanın. Bazı deterjanlar monitörün üzerinde donuk bir film bıraktıklarından deterjan kullanmayın.
- **•** Monitörünüzün paketini açtığınızda beyaz toz olduğunu fark ederseniz, bir bezle silin.
- **•** Koyu renkli monitörler çizilebileceğinden ve açık renkli monitörlere göre beyaz çizik izlerini daha fazla göstereceğinden monitörünüzü tutarken dikkatli olun.
- **•** Monitörünüzün en iyi görüntü kalitesini koruması için dinamik olarak değişen bir ekran koruyucu kullanın ve kullanmadığınızda monitörünüzü kapatın.

## <span id="page-20-1"></span><span id="page-20-0"></span>**Standın Takılması**

**NOT:** Monitör fabrikadan gönderildiğinde stand bağlıdır. M

- **1** Standı monitöre takın.
	- a. Monitörü yumuşak bir bez ya da minderin üzerine yerleştirmeyin.
	- b. Monitörden ayırmak için monitör altlığı kolunu yukarı doğru çekin.

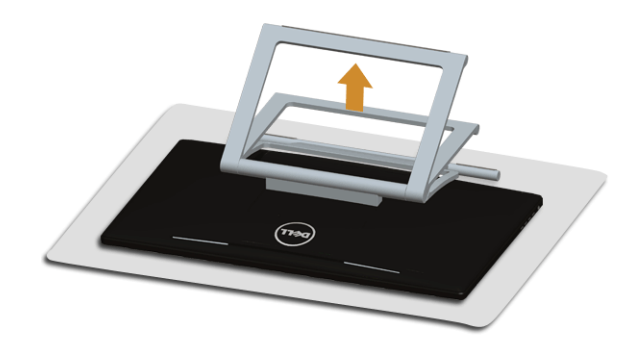

## <span id="page-20-2"></span>**Monitörün Bağlantılarının Yapılması**

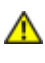

**UYARI: Bu bölümdeki işlemlerden herhangi birine başlamadan önce** [Güvenlik](#page-52-5)  [Talimatları](#page-52-5)**'nı uygulayın.**

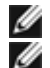

**NOT:** VGA/DVI kablosu ayrıca satın alınabilir.

**NOT:** Tüm kabloları aynı anda bilgisayarınıza takmayın.

Monitörünüzü bilgisayara bağlamak için:

**1.** Bilgisayarınızı kapatın ve güç kablosunu çıkartın. HDMI/DVI/VGA kablosunu monitörünüze ve bilgisayarınıza takın.

#### **HDMI Kablosunu takma**

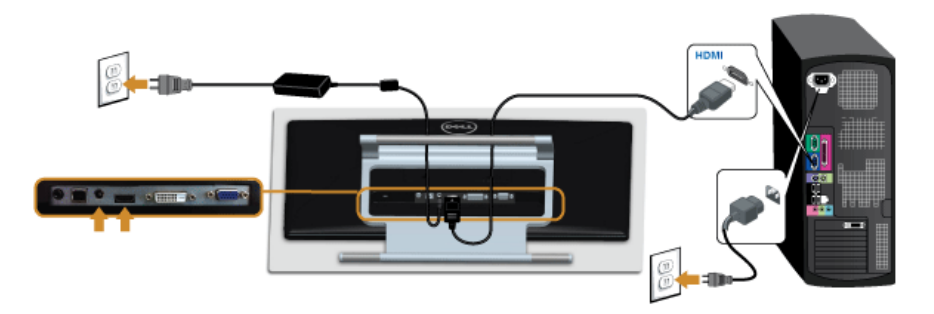

#### **Beyaz DVI kablosunu takma**

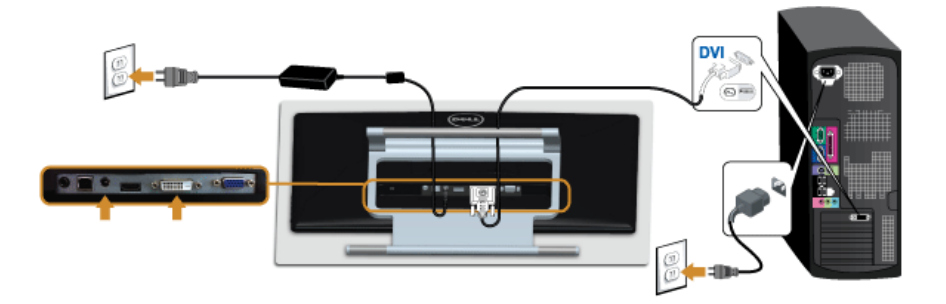

#### **Mavi VGA kablosunu takma**

VGA kablosunu sıkmak için bir tornavida kullanın.

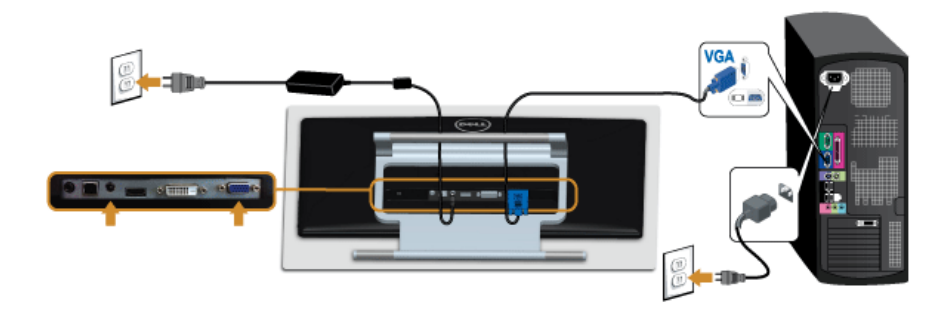

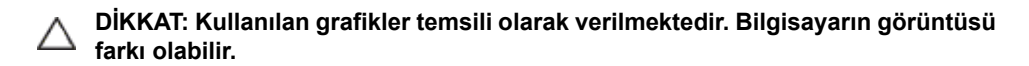

#### **USB kablosunu bağlama**

DVI/VGA/HDMI kablosunu bağlama işlemini tamamladığınızda, aşağıdaki talimatları uygulayarak USB kablosunu bilgisayarınıza takın ve monitörünüzün kurulumunu tamamlayın:

- **1.** Karşıya yükleme USB bağlantı noktasını (kablo birlikte verilmektedir), bilgisayarınızdaki uygun bir USB bağlantı noktasına bağlayın. (Ayrıntılar için [Alttan](#page-8-0)  [Görünüm](#page-8-0) bakın.)
- **2.** Bilgisayarınızın ve monitörün elektrik kablolarını yakındaki bir prize takın.
- **3.** Monitörü ve bilgisayarı açın. USB kablosu bağlantılarını tamamladıktan sonra dokunmatik özelliği işler durumda değildir, bkz. [Dokunmatik Sorunları](#page-49-1).
- **4.** Kabloları düzenlemek için monitör standındaki kablo yuvasını kullanın.

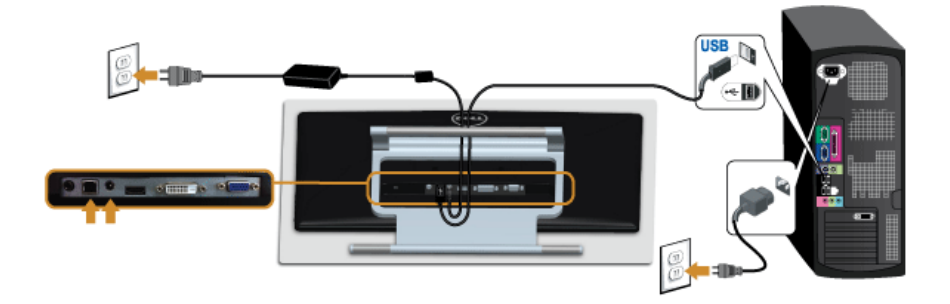

## <span id="page-22-0"></span>**Kabloların Düzenlenmesi**

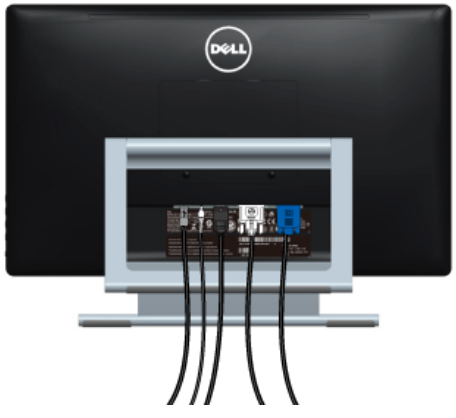

Tüm gerekli kabloları monitörünüze ve bilgisayarınıza taktıktan sonra (kabloların bağlanması hakkında bilgi için Monitörün Bağ[lantılarının Yapılması](#page-20-2) konusuna bakın) yukarıda gösterildiği gibi tüm kabloları düzenleyin.

## <span id="page-23-0"></span>**Monitör Standının Çıkartılması**

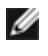

**NOT:** Standı çıkartırken LCD ekranın çizilmesini önlemek için monitörün yumuşak, temiz bir yüzeye yerleştirildiğinden emin olun.

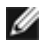

**NOT:** Bu işlemler, standlı monitörler için geçerlidir. Başka bir stand alındığında kurulum talimatları için lütfen ilgili standın kurulum kılavuzuna bakın.

Standı çıkartmak için:

- **1.** Monitörü yumuşak bir bez ya da minderin üzerine yerleştirmeyin.
- **2.** Altlığı monitöre bağlayan iki vidayı gevşetin.
- **3.** Standı monitörden kaldırın ve ayırın.

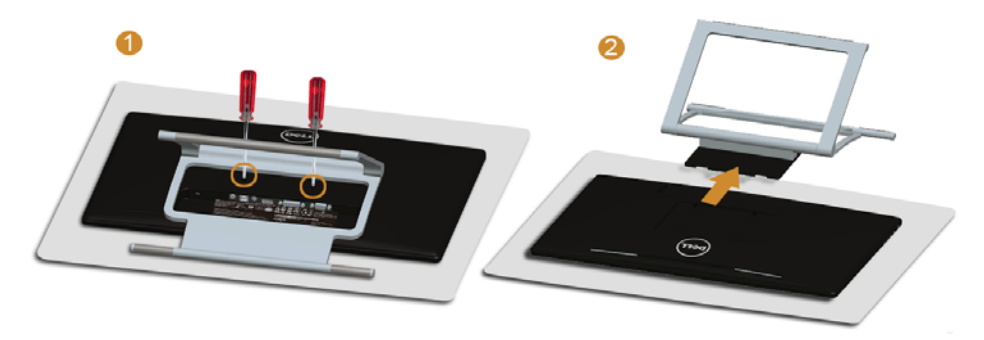

# <span id="page-23-1"></span>**Duvara Montaj (İsteğe Bağlı)**

VESA uyumlu duvara montaj kitiyle birlikte gelen talimatlara bakın.

- **1.** Monitör panelini, düz, dengeli bir masa üzerine koyduğunuz yumuşak bir bez ya da minder üzerine yerleştirin.
- **2.** Standı çıkartın.

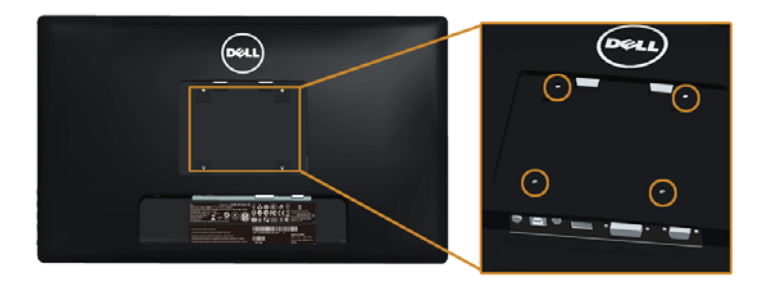

(Ekran boyutları: M4 x 10 mm).

**3.** Duvara montaj kitinin montaj braketini monitöre takın.

- **4.** Duvara montaj kitiyle birlikte gelen talimatları uygulayarak monitörü takın.
- **NOT:** Yalnızca 5,88 kg en düşük ağırlık/yük taşıma kapasitesine sahip UL listeli duvara montaj braketi ile birlikte kullanılabilir.

<span id="page-26-3"></span><span id="page-26-1"></span><span id="page-26-0"></span>**Monitörü Açma**

Monitörü açmak için **d** düğmesine basın.

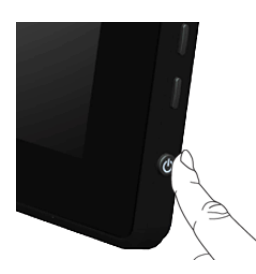

## <span id="page-26-2"></span>**Yan Panel Kontrollerinin Kullanılması**

Gösterilen görüntü özelliklerini ayarlamak için monitörün yan tarafındaki düğmeleri kullanın. Kontrolleri ayarlamak için bu düğmeleri kullandıkça, OSD'de özelliklerin değişen sayısal değerleri gösterilir.

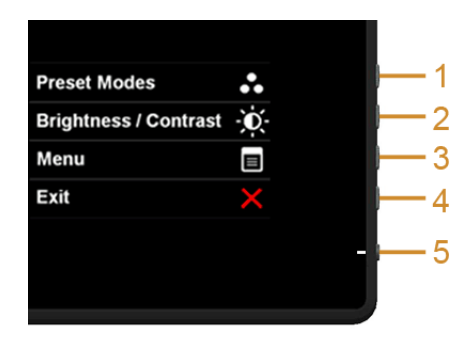

Aşağıdaki tabloda yan panel düğmeleri açıklanmaktadır:

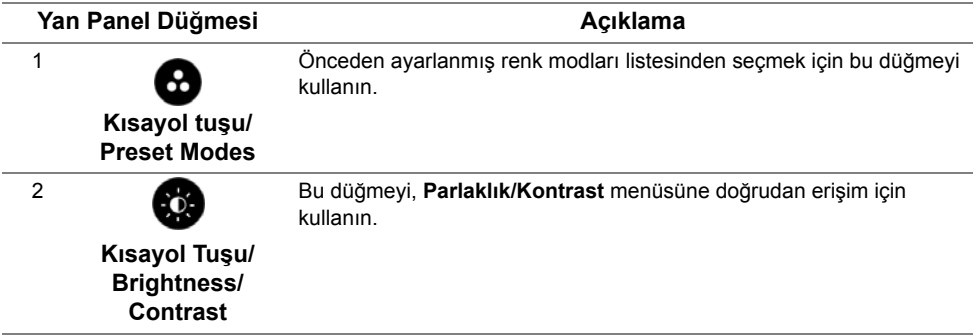

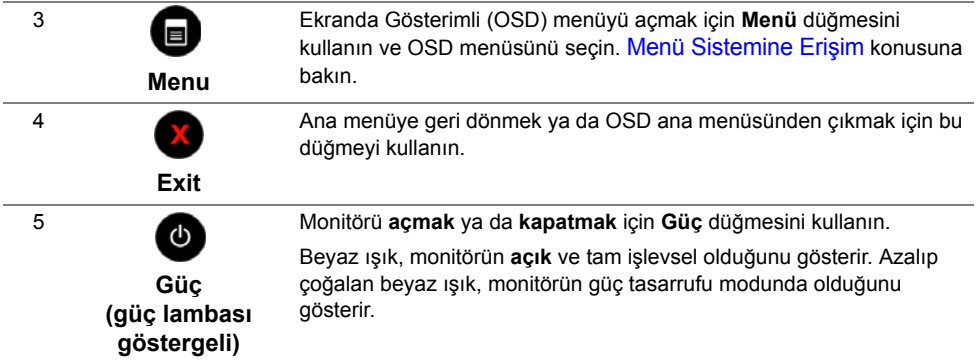

#### **Yan Panel Düğmesi**

Görüntü ayarlarını düzenlemek için monitörün yan tarafındaki düğmeleri kullanın.

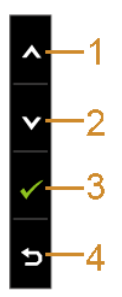

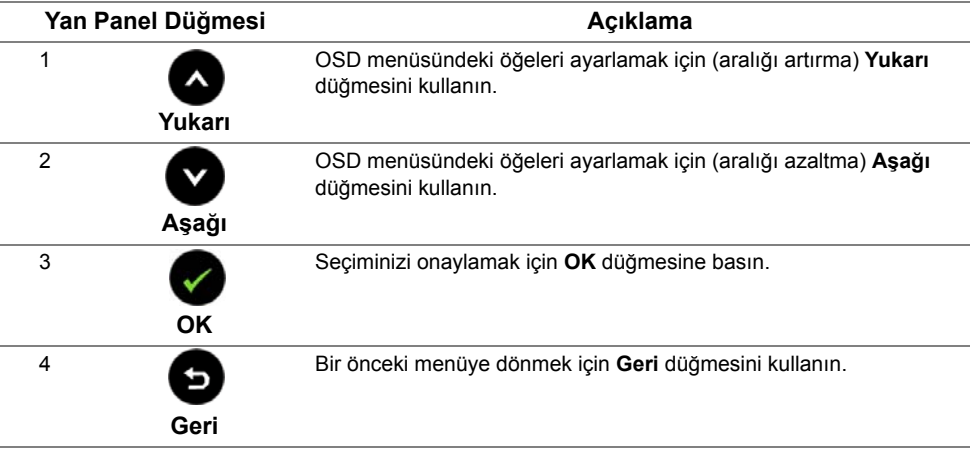

## <span id="page-28-0"></span>**Ekranda Gösterimli (OSD) Menülerin Kullanılması**

#### <span id="page-28-1"></span>**Menü Sistemine Erişim**

Ø

**NOT:** Ayarları değiştirir ve daha sonra başka bir menüye geçer ya da OSD menüsünden çıkarsanız, monitör değişiklikleri otomatik olarak kaydeder. Ayarları değiştirdikten sonra OSD menüsünün kapanmasını beklediğinizde de değişiklikler kaydedilir.

**1.** OSD menüsünü başlatmak ve ana menüyü görüntülemek için  $\Box$  düğmesine basın.

#### **Analog (VGA) giriş için Ana Menü**

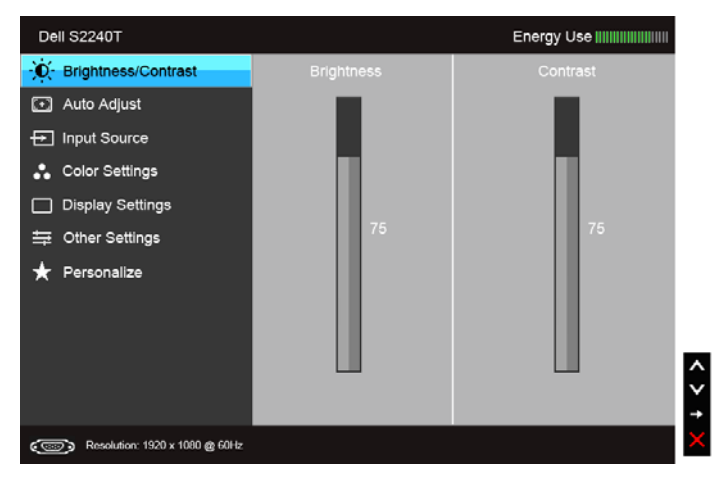

#### ya da

#### **Dijital (DVI) girişi için Ana Menü**

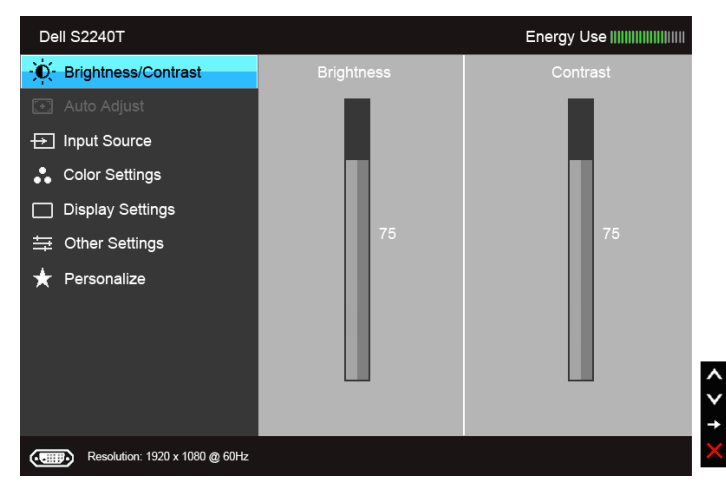

#### **Dijital (HDMI) girişi için Ana Menü**

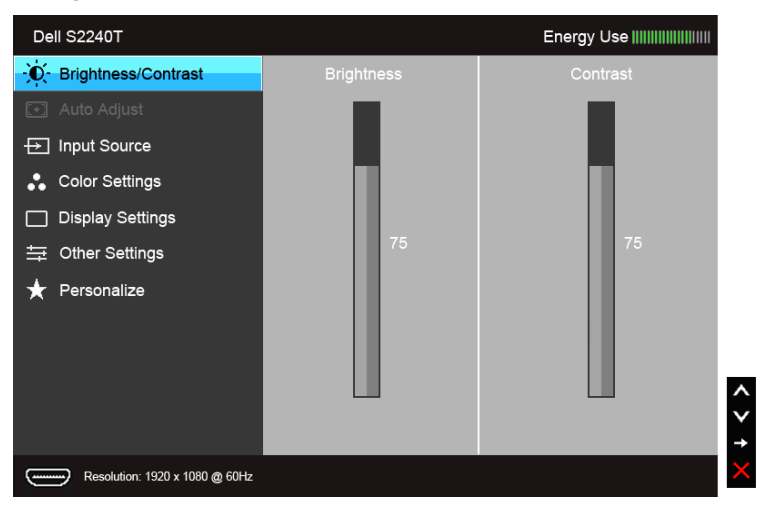

**NOT: Auto Adjust**, yalnızca analog (VGA) konektörü ile birlikte kullanılabilir. W

- **2.** Ayar secenekleri arasında gezinmek için **(A)** ve **V** düğmelerini kullanın. Bir simgeden diğerine geçerken, seçenek adı vurgulanır. Monitörde kullanılabilecek tüm seçeneklerin tam listesi için aşağıdaki tabloya bakın.
- **3.** Vurgulanan seçeneği etkinleştirmek için bir kez düğmesine bir kez basın.
- **4.** İstenen parametreyi seçmek için **ve ve düğmesine basın.**
- **5.** Kaydırma çubuğuna girmek için düğmesine dokunun ve daha sonra

değişikliklerinizi yapmak için menüdeki göstergelere göre  $\bigotimes$  ve  $\bigotimes$  düğmelerini kullanın.

**6.** Ana menüye geri dönmek için **bu** düğmesini seçin

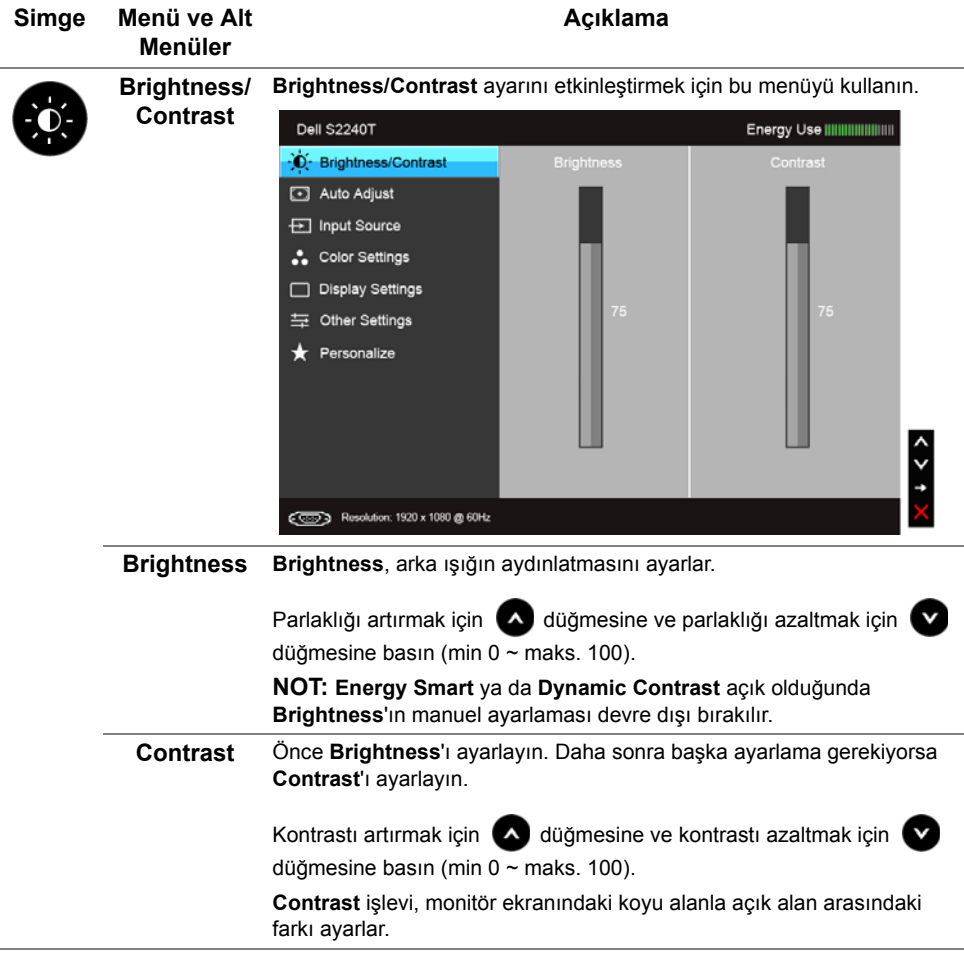

<span id="page-31-0"></span>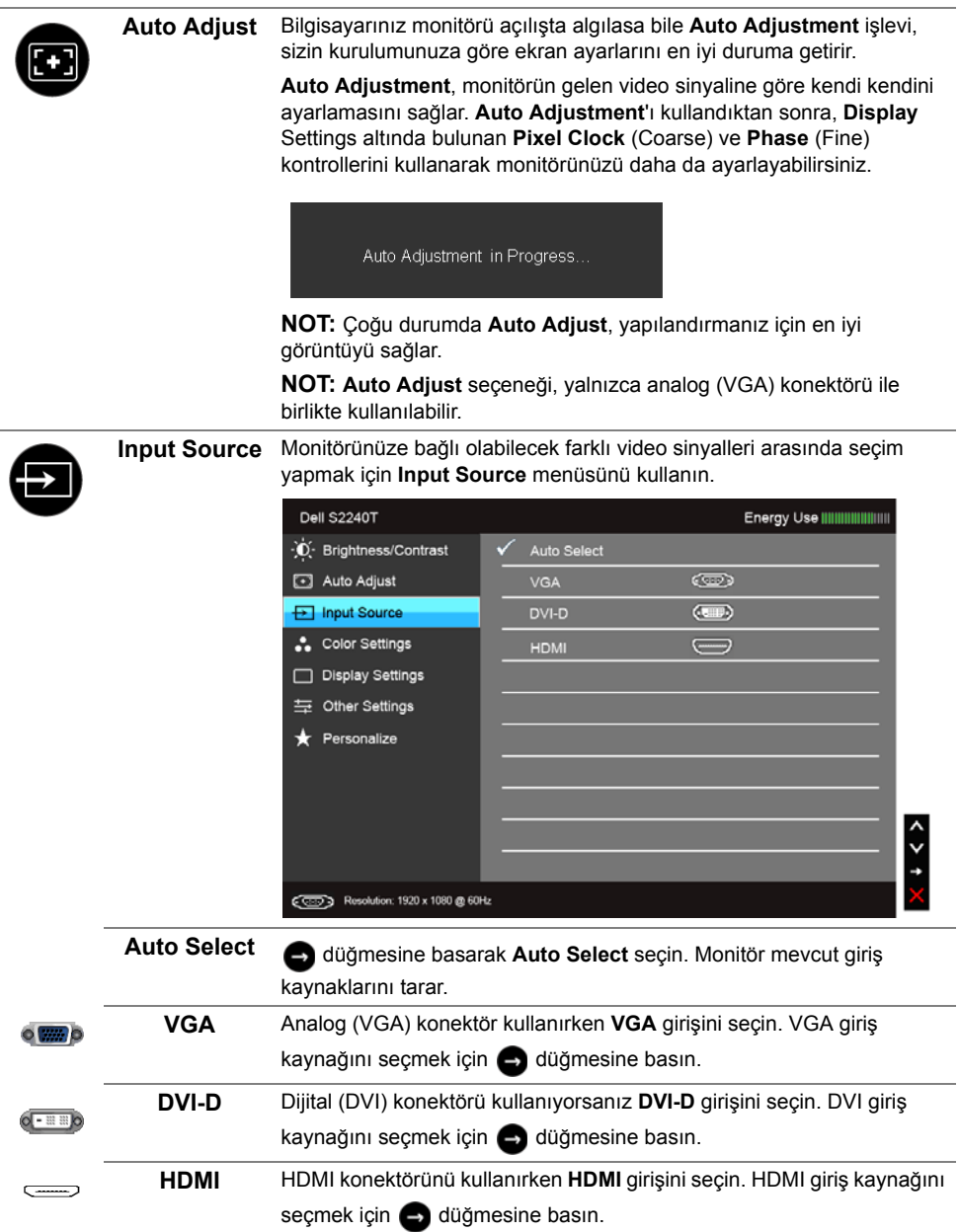

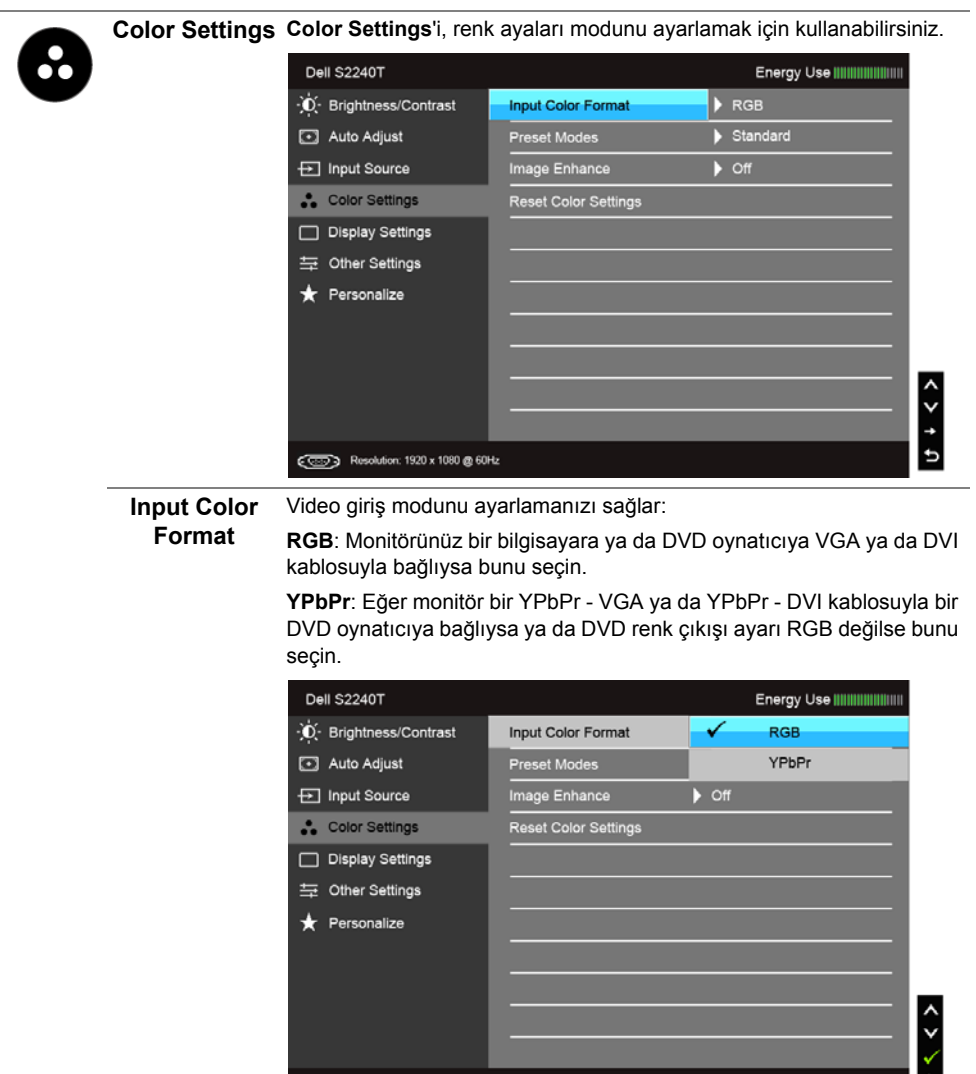

COD Resolution: 1920 x 1080 @ 60Hz

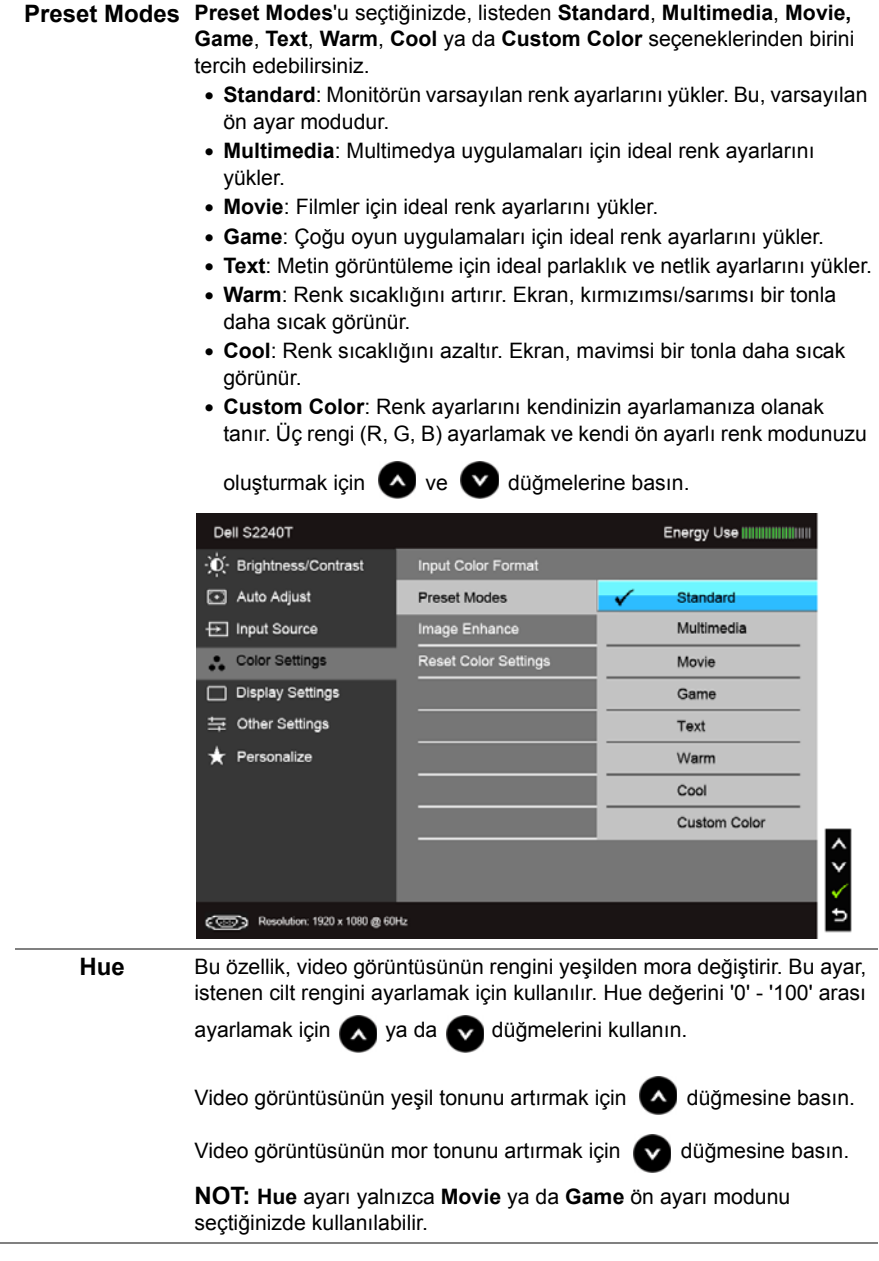

**Contract Contract** 

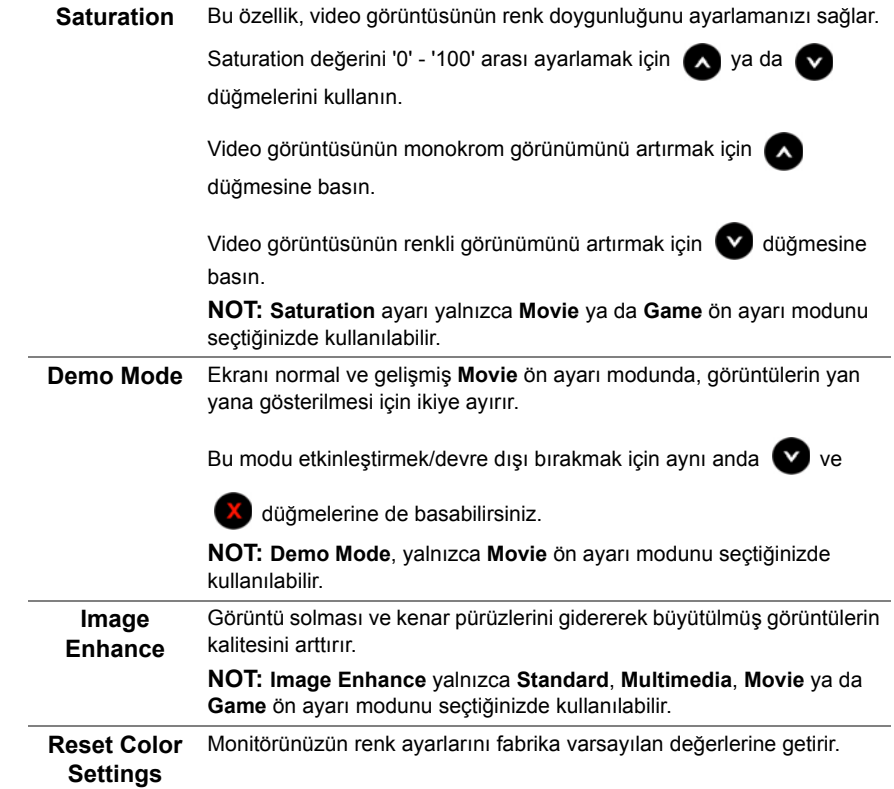

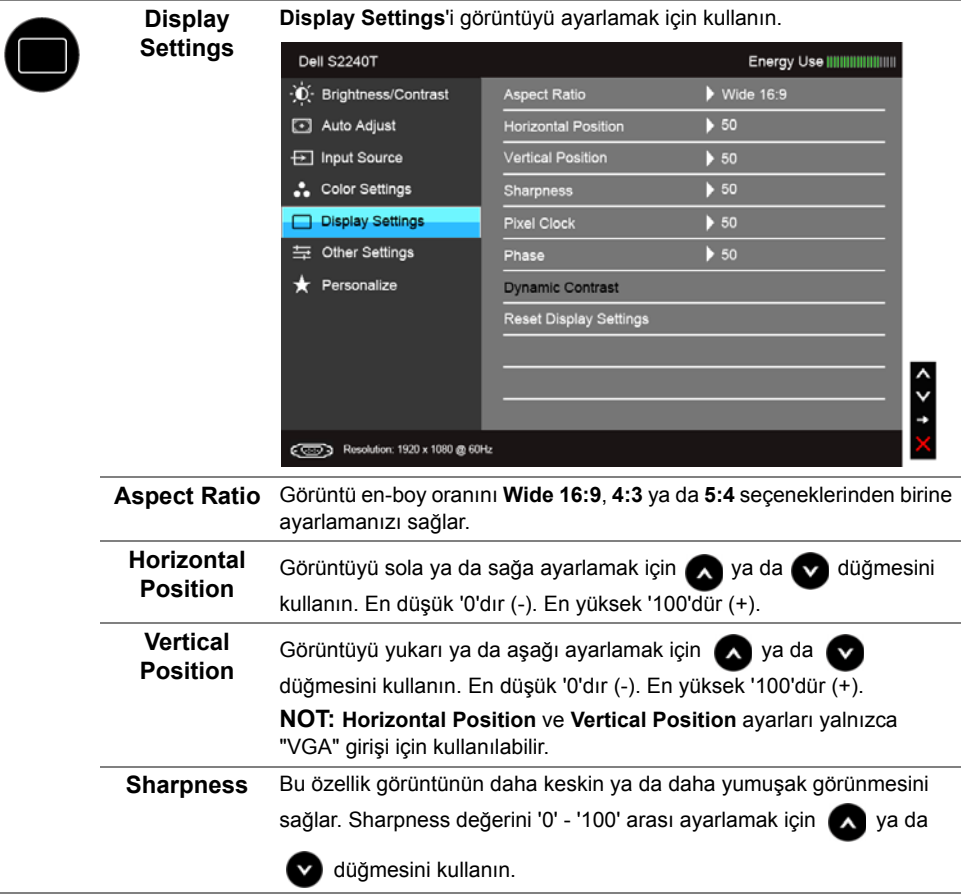

 $\overline{a}$ 

L,

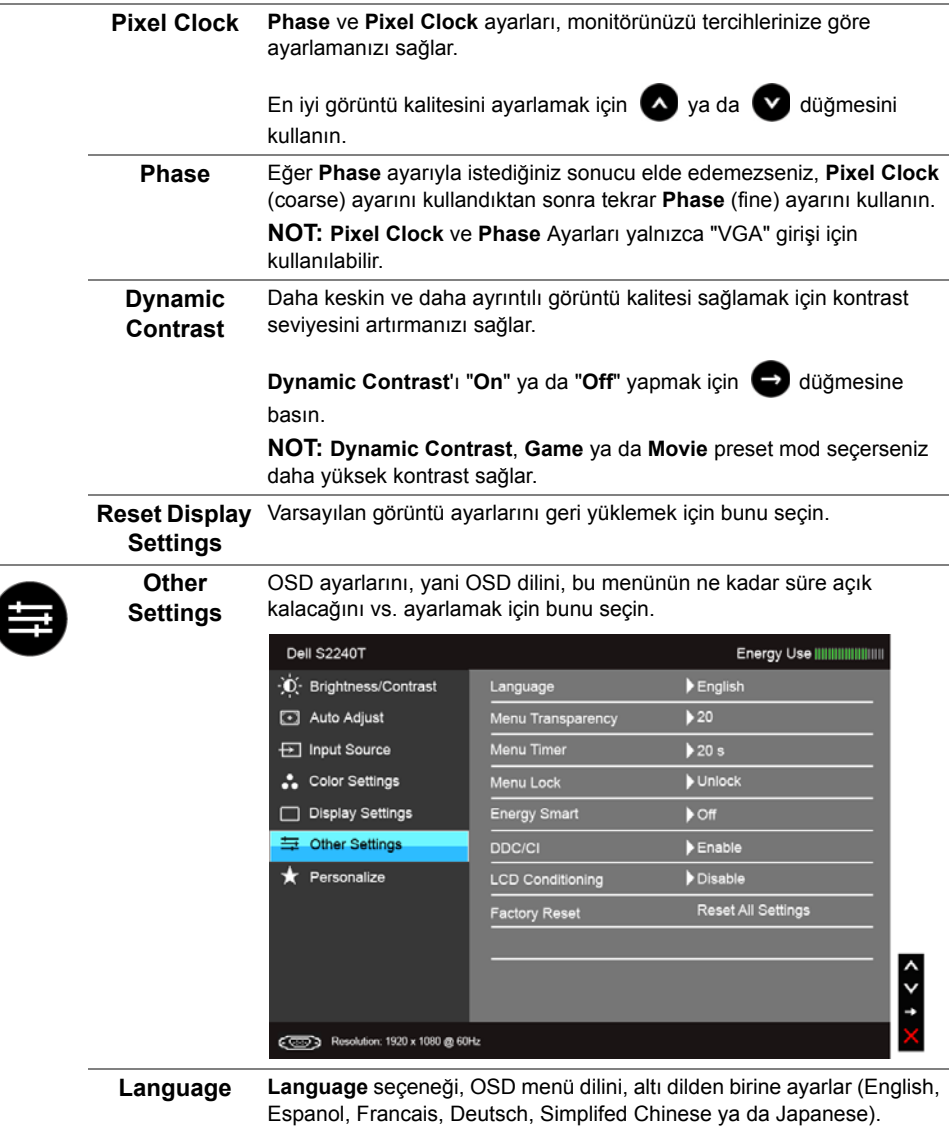

l

<span id="page-37-0"></span>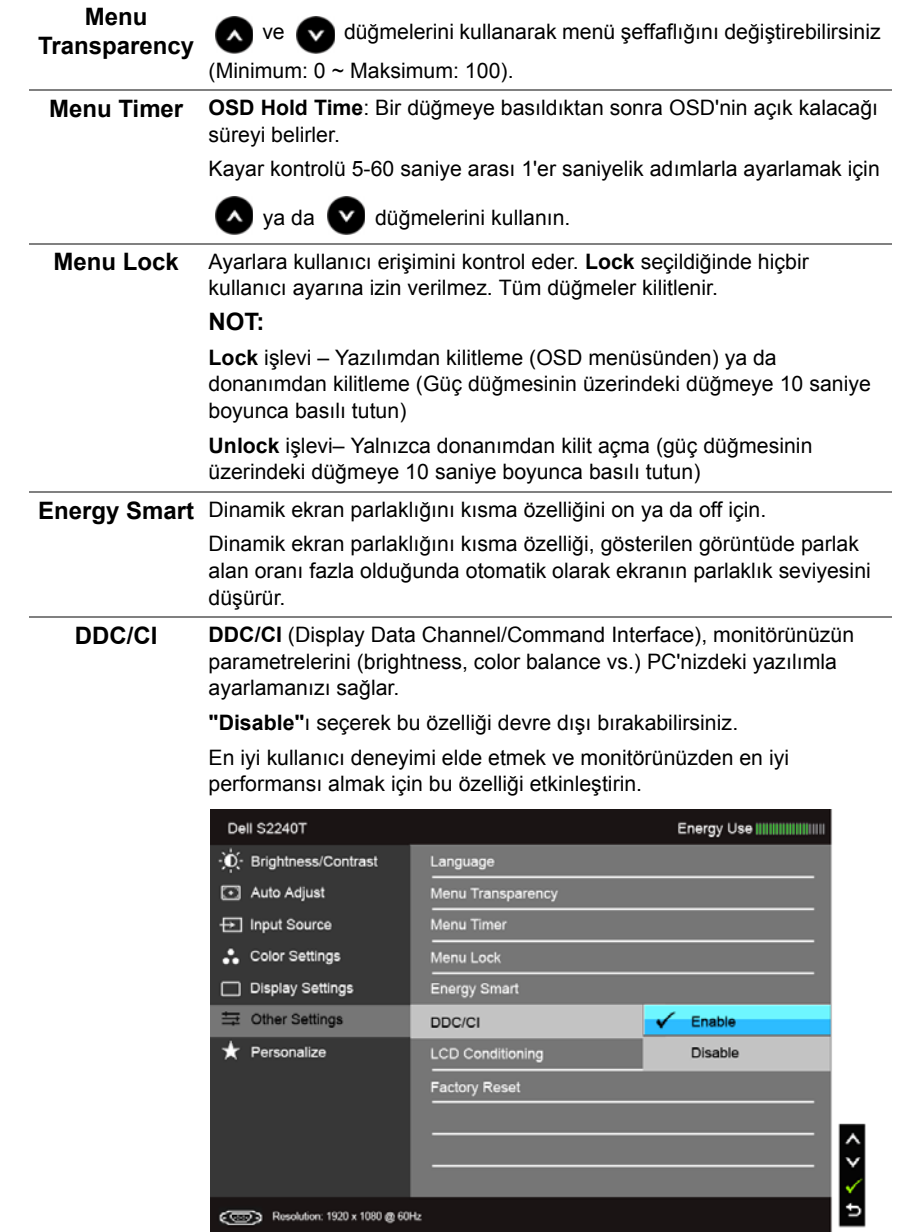

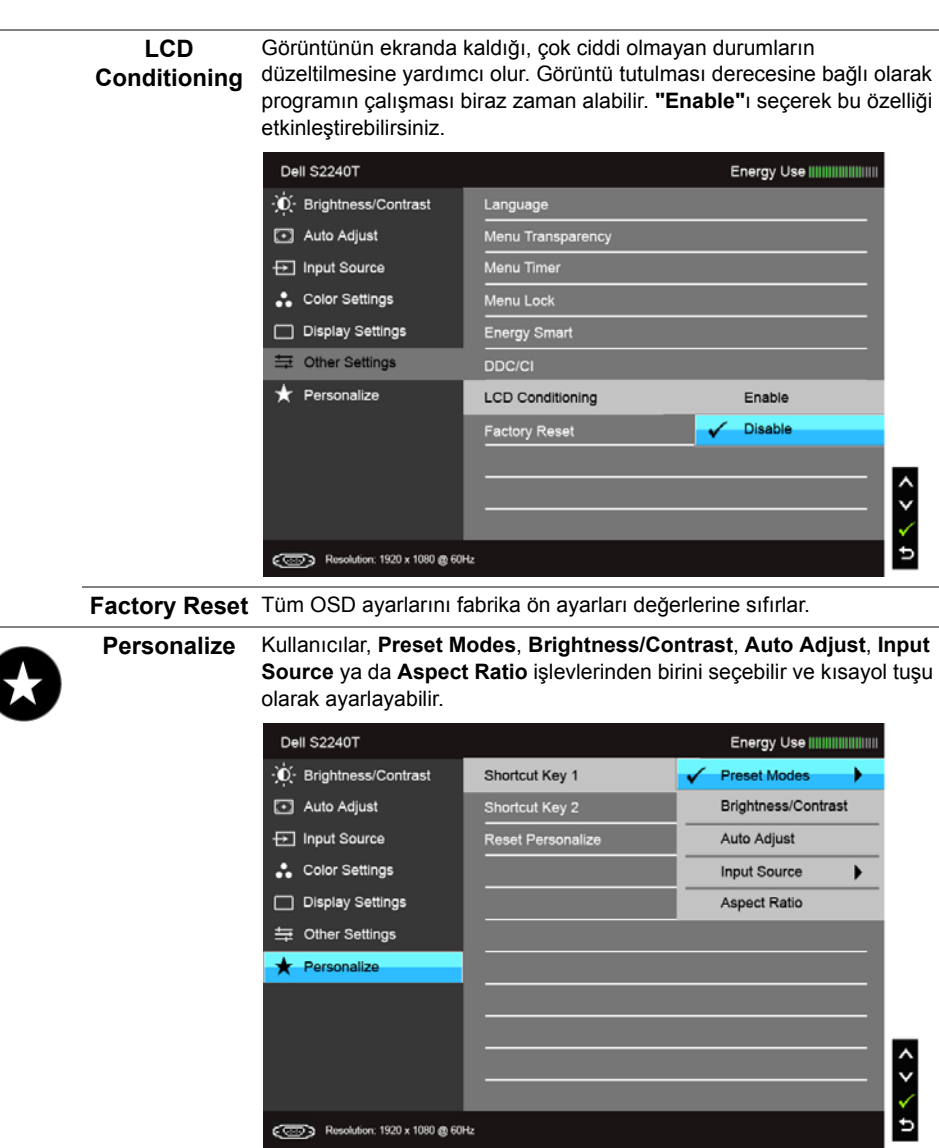

**NOT:** Bu monitör, LED eskimesini telafi etmek için parlaklığı otomatik olarak kalibre eden dahili bir özelliğe sahiptir.

#### **OSD Uyarı Mesajları**

**Energy Smart** ya da **Dynamic Contrast** özelliği etkin olduğunda (bu ön ayar modlarında: **Game** ya da **Movie**), manuel parlaklık ayarı etkinleştirilir.

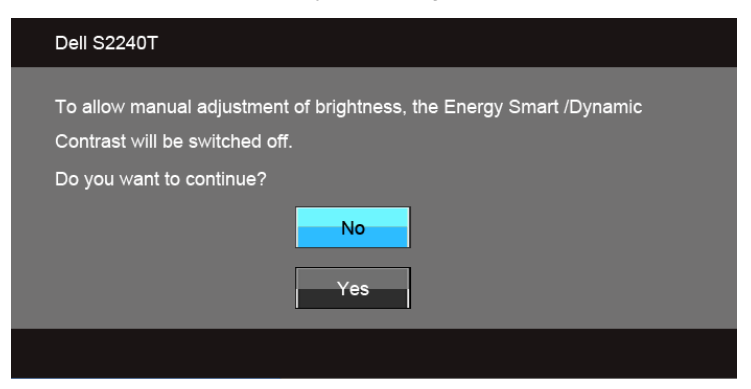

Monitör, belirli bir çözünürlük modunu desteklemediğinde, aşağıdaki mesajı görürsünüz:

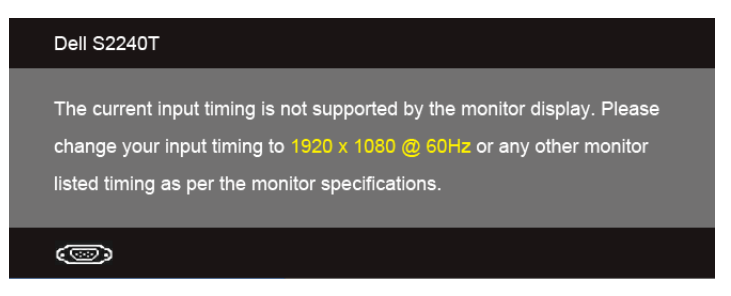

Bu mesaj, monitörün, bilgisayardan aldığı sinyal ile senkronize olamadığını gösterir. Bu monitörün desteklediği Yatay ve Dikey frekans aralıklarını görmek için [Monitörün Teknik](#page-9-1)  [Özellikleri](#page-9-1) kısmına bakın. Önerilen mod 1920 x 1080'dir.

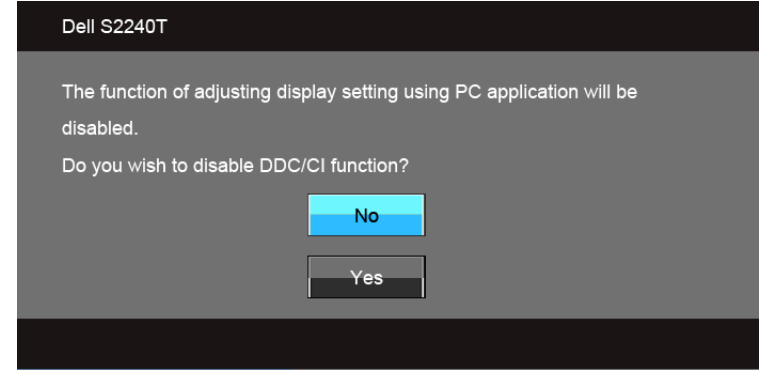

DDC/CI işlevi devre dışı bırakılmadan önce aşağıdaki mesajı göreceksiniz:

Monitör **Power Save** moduna girdiğinde, aşağıdaki mesaj görüntülenir:

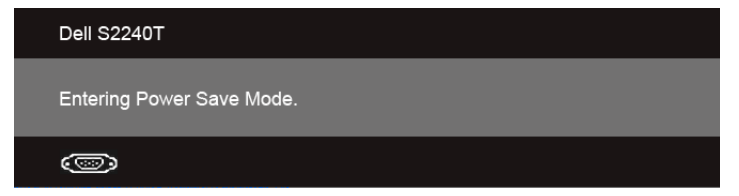

[Ekranda Gösterimli \(OSD\) Menülerin Kullanılması](#page-28-0)'ye ulaşmak için bilgisayarı etkinleştirin ve monitörü uyandırın.

Eğer güç düğmesinden başka herhangi bir düğmeye basarsanız, seçilen girişe bağlı olarak aşağıdaki mesajlar gösterilir.

#### **VGA/DVI-D/HDMI girişi**

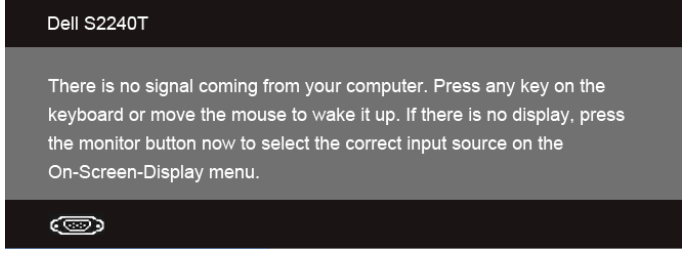

VGA ya da DVI-D ya da HDMI girişlerinden biri seçilmişse ve ilgili kablo takılı değilse, şekilde gösterilen bir hareketli iletişim kutusu açılır.

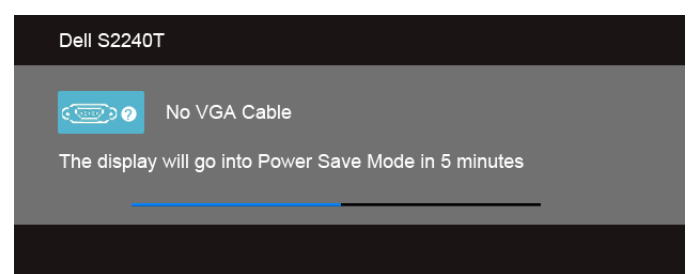

ya da

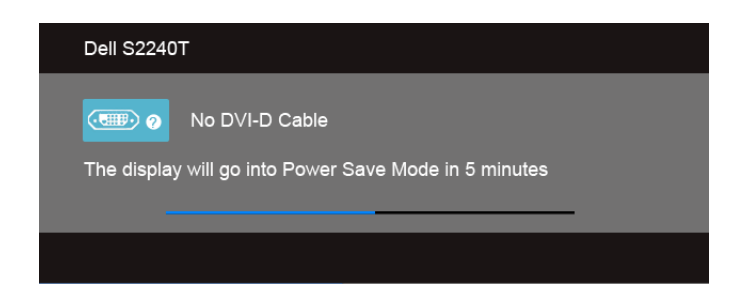

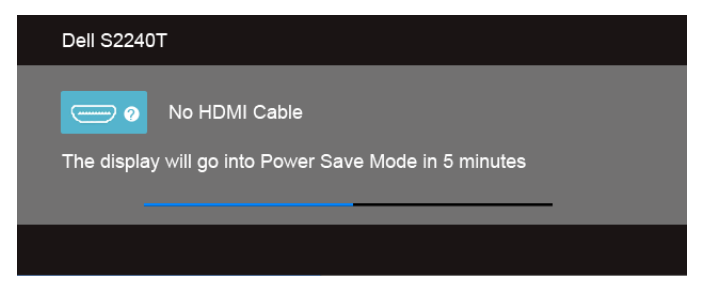

Ürünle birlikte verilen elektrik adaptörünü kullanmanız önerilmektedir. Aksi takdirde aşağıdaki mesajı görürsünüz.

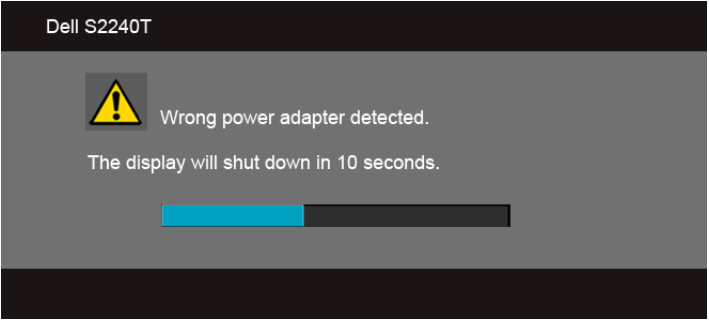

Daha fazla bilgi için [Sorun Giderme](#page-44-2) bölümüne bakın.

## <span id="page-41-0"></span>**En Yüksek Çözünürlüğün Ayarlanması**

Monitörü en yüksek çözünürlüğe ayarlamak için:

Windows<sup>®</sup> 7, Windows<sup>®</sup> 8'de:

- **1.** Yalnızca Windows® 8'de, klasik masaüstüne geçmek için Masaüstü karosuna geçin.
- **2.** Masaüstünü sağ tıklatın ve **Ekran çözünürlüğü**'yi seçin.
- **3.** Ekran Çözünürlüğü Açılır listesini tıklatın ve **1920 x 1080**'i seçin.
- **4. Tamam**'ı tıklatın.

Eğer seçenekler arasında 1920 x 1080'i göremiyorsanız, grafik kartınızın sürücüsünü güncelleştirmeniz gerekebilir. Bilgisayarınıza bağlı olarak aşağıdaki işlemlerden birini tamamlayın:

Eğer bir Dell masaüstü ya da taşınabilir bilgisayarınız varsa:

• **support.dell.com** adresine gidin, servis etiketinizi girin ve grafik kartınız için en yeni sürücüleri indirin.

Eğer Dell dışında bir bilgisayar kullanıyorsanız (taşınabilir ya da masaüstü):

- Bilgisayarınızın destek sitesine gidin ve en yeni grafik sürücüsünü indirin.
- Grafik kartınızın web sitesine gidin ve en yeni grafik sürücülerini indirin.

# <span id="page-42-0"></span>**Monitörün Eğdirilmesi**

**NOT:** Bu işlemler, standlı monitörler için geçerlidir. Başka bir stand alındığında kurulum talimatları için lütfen ilgili standın kurulum kılavuzuna bakın.

Stand monitöre takılıyken, monitörü en rahat görüntüleme açısına eğdirebilirsiniz.

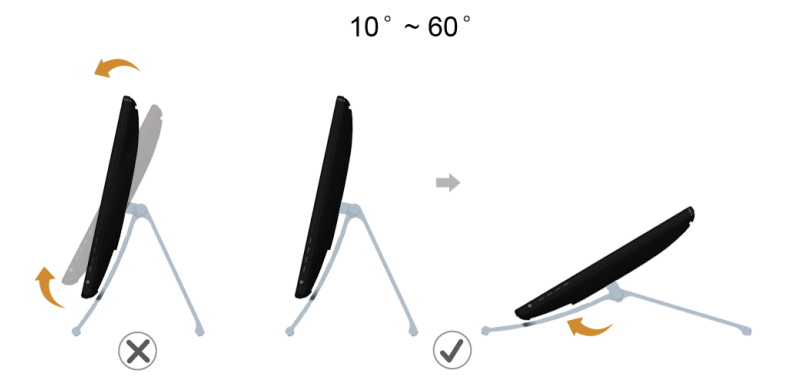

**NOT:** Monitör fabrikadan gönderildiğinde stand bağlıdır.Ø

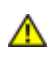

<span id="page-44-2"></span><span id="page-44-0"></span>**UYARI:** Bu bölümdeki işlemlerden herhangi birine başlamadan önce [Güvenlik](#page-52-5)  UTANI LARIKI<br>[Talimatları](#page-52-5)'nı uygulayın.

## <span id="page-44-1"></span>**Kendi Kendini Test**

Monitörünüzde, cihazın düzgün çalışıp çalışmadığını kontrol etmenizi sağlayan bir kendi kendini test özelliği bulunmaktadır. Eğer monitörünüz ve bilgisayarınız düzgün bağlanmışsa, ancak monitör ekranı koyu rengini koruyorsa, aşağıdaki işlemleri gerçekleştirerek monitörünüzün kendi kendini test özelliğini çalıştırın:

- **1.** Bilgisayarınızı ve monitörünüzü kapatın.
- **2.** Video kablosunu bilgisayarın arkasından çıkartın. Kendi Kendini Testin başarılı biçimde çalışması için tüm Dijital (beyaz konektör) hem de Analog (mavi konektör) kabloları bilgisayarın arkasından çıkartın.
- **3.** Monitörü açın.

Eğer monitör video sinyalini algılamıyorsa ve düzgün çalışıyorsa ekranda hareketli bir iletişim kutusu görünür (siyah arka plan üzerinde). Kendi kendini test modunda güç LED'i beyaz renkte kalır. Ayrıca ekranda, seçilen girişe bağlı olarak aşağıdaki iletişim kutularından biri sürekli olarak geçecektir.

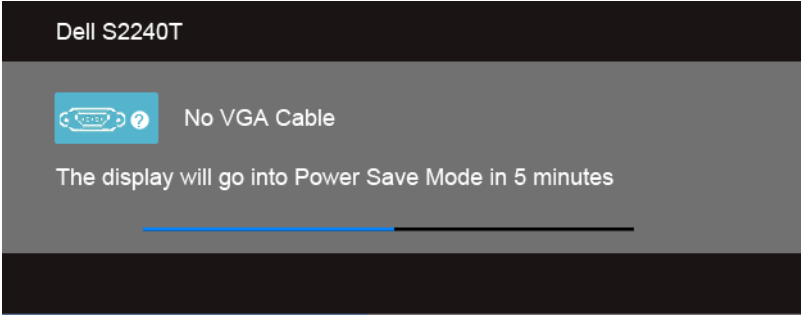

#### ya da

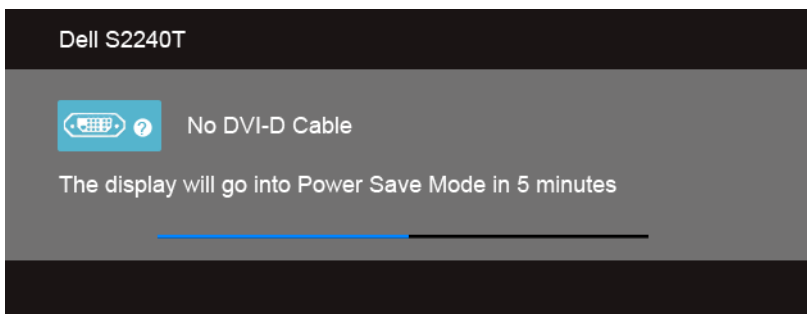

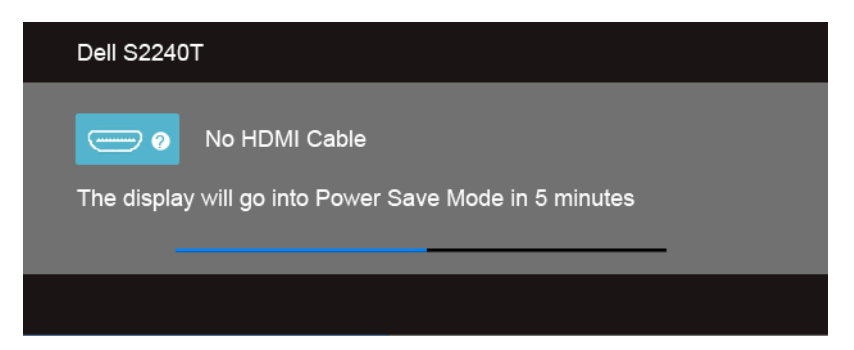

- **4.** Bu kutu, sistemin normal çalışması sırasında, video kablosu çıktığında ya da zarar gördüğünde de gösterilir.
- **5.** Monitörünüzü kapatın ve video kablosunu tekrar takın; daha sonra bilgisayarınızı ve monitörünüzü açın.

Monitörünüz düzgün çalıştığından, eğer bir önceki işlemi kullandıktan sonra monitörünüzün ekranı siyah renkte kalmaya devam ediyorsa, video denetleyicinizi ve bilgisayarınızı kontrol edin.

## <span id="page-45-0"></span>**Dahili Arıza Teşhis**

Monitörünüzde, ekranla ilgili yaşadığınız sorununun, monitörünüzle mi yoksa bilgisayarınız ve video kartınızla mı ilgili olduğunu belirlemenize yardımcı olacak bir dahili arıza teşhis özelliği bulunmaktadır.

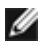

**NOT:** Dahili arıza teşhisi, yalnızca video kablosu çıktığında ve monitör *kendi kendini test modunda* olduğunda çalıştırabilirsiniz.

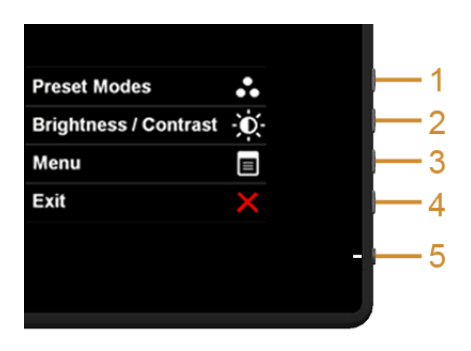

Dahili arıza teşhisi çalıştırmak için:

**1.** Ekranın temiz olduğundan emin olun (ekranın yüzeyinde toz parçacıkları bulunmamalıdır).

- **2.** Video kablolarını bilgisayarın ya da monitörün arkasından çıkartın. Monitör, kendi kendini test moduna girer.
- **3.** 2 saniye boyunca aynı anda yan paneldeki **Düğme 1** ve **Düğme 4** tuşlarına basılı tutun. Gri bir ekran gösterilir.
- **4.** Ekranda herhangi bir anormallik olup olmadığını kontrol edin.
- **5.** Yeniden yan paneldeki **Düğme 4** tuşuna basın. Ekran kırmızı renge değişir.
- **6.** Ekranda herhangi bir anormallik olup olmadığını inceleyin.
- **7.** Ekranı yeşil, mavi, siyah ve beyaz renkli görüntülerle incelemek için 5. ve 6. adımları tekrarlayın.

Beyaz ekran gösterildiğinde test tamamlanmış olur. Çıkmak için **Düğme 4** tuşuna tekrar basın.

Eğer dahili arıza teşhis aracını kullanırken ekranda herhangi bir anormallik algılamazsanız, monitör düzgün çalışıyor demektir. Video kartını ve bilgisayarı kontrol edin.

## <span id="page-46-0"></span>**Mağaza Tanıtımı**

Mağaza OSD Moduna girmek için

Tüm Kabloları ayırın/kablo bağlantılarını çıkartın. Monitörün "Açık" modunda olduğundan emin olun. **Düğme 2** ve **Düğme 4**'e 5 saniye boyunca basılı tutun.

Mağaza OSD Modundan çıkmak için

**Düğme 2** ve **Düğme 4**'e 5 saniye boyunca basılı tutun. Eğer tanıtım sırasında elektrik kesilirse, elektrik geldiği zaman tanıtımı devam ettirin.

## <span id="page-46-1"></span>**Sık Karşılaşılan Sorunlar**

Aşağıdaki tabloda, sık karşılaşılan monitör sorunlarıyla ilgili genel bilgiler ve olası çözümler bulunmaktadır:

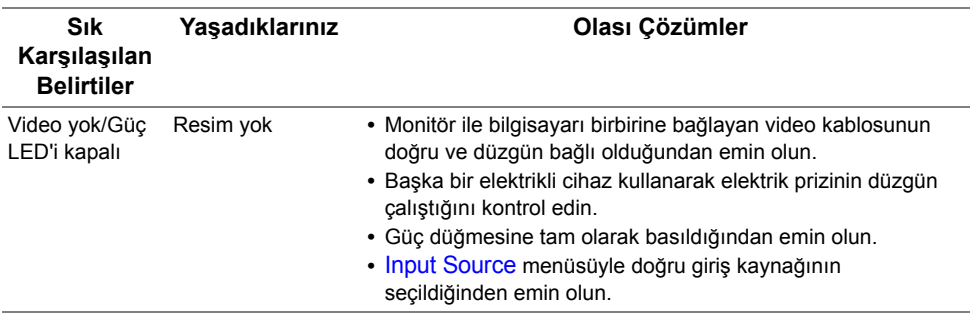

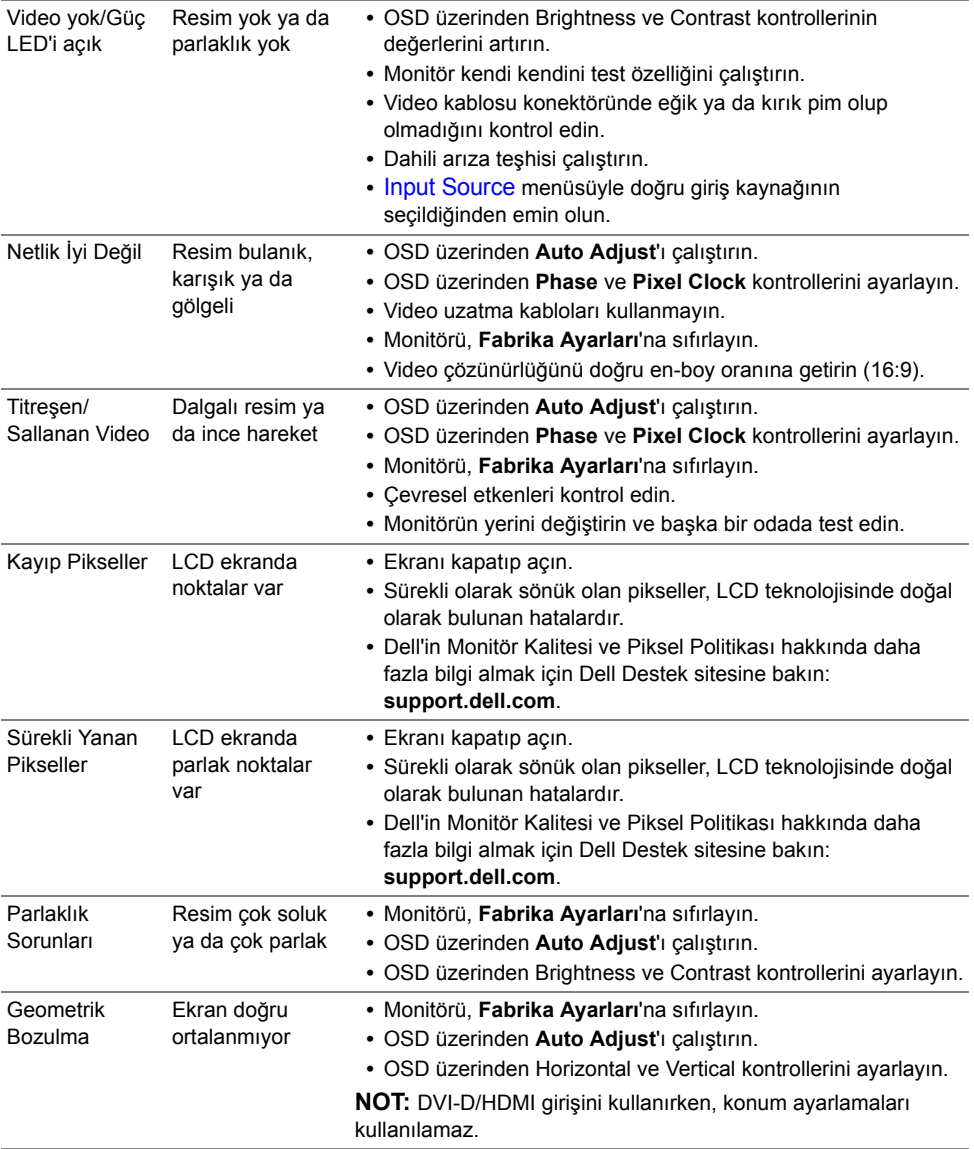

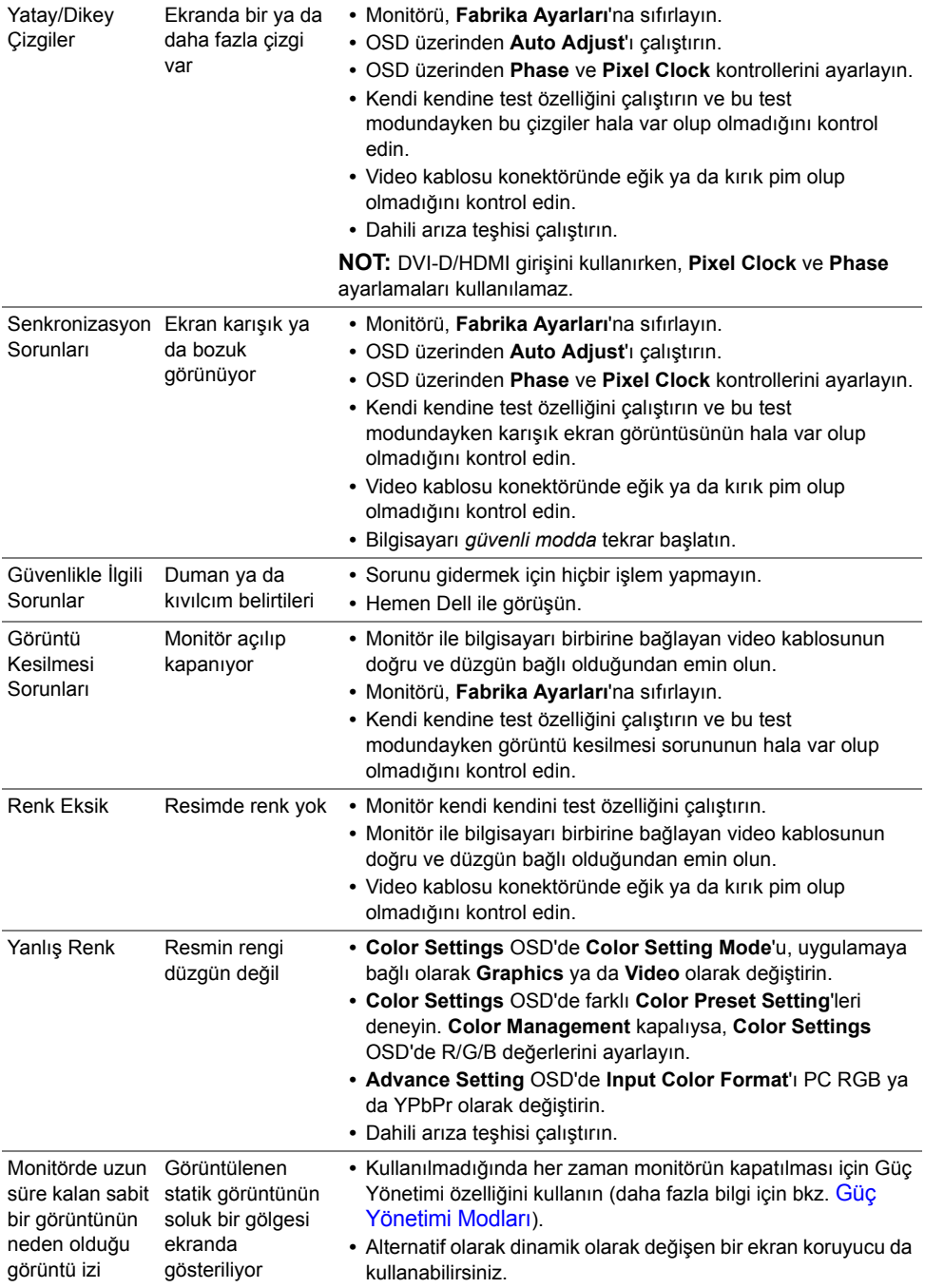

## <span id="page-49-1"></span><span id="page-49-0"></span>**Dokunmatik Sorunları**

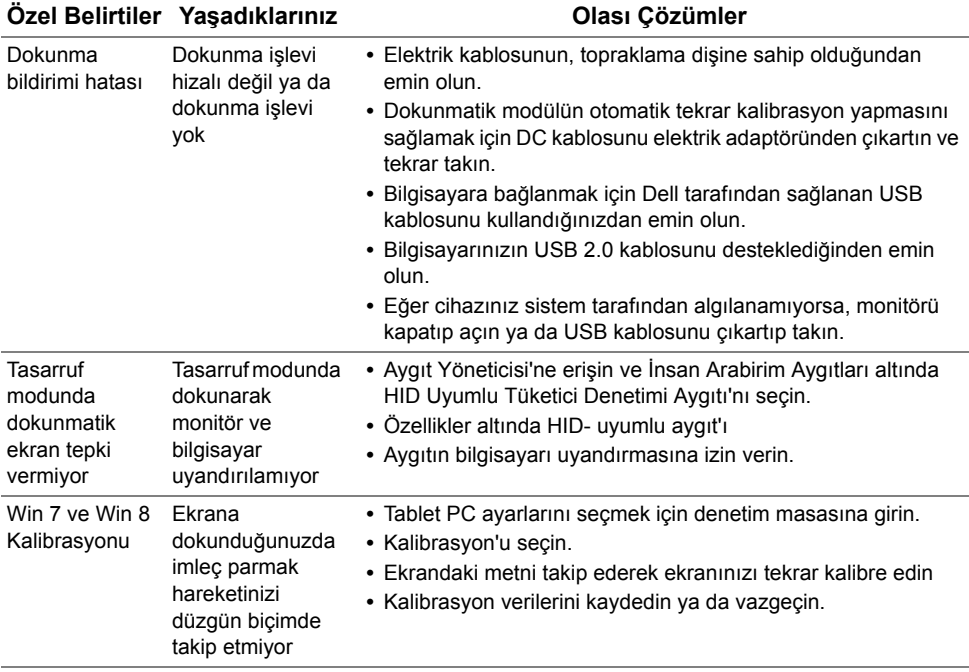

# <span id="page-50-0"></span>**Ürüne Özgü Sorunlar**

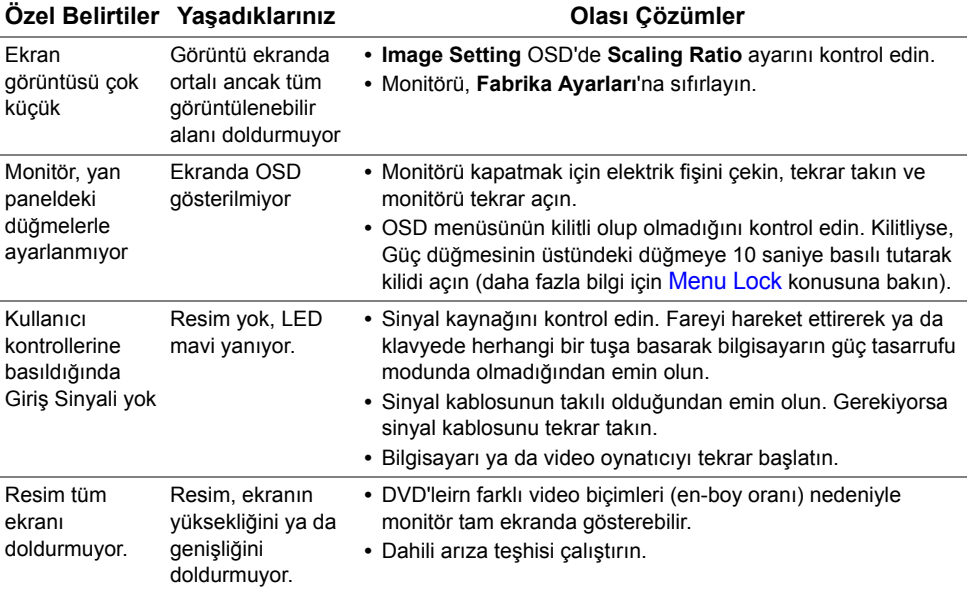

**NOT:** DVI-D modunu seçerken **Auto Adjust** işlevi kullanılamaz.

#### **UYARI: Güvenlik Talimatları**

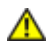

<span id="page-52-5"></span><span id="page-52-0"></span>**UYARI: Bu belgede açıklanandan başka kontroller, ayarlamalar ya da işlemler yapmak, elektrik çarpması, elektrik tehlikeleri ve/veya mekanik tehlikelere maruz kalmaya neden olabilir.**

Güvenlik talimatlarıyla ilgili bilgi için *Ürün Bilgileri Kılavuzu*'na bakın.

# <span id="page-52-1"></span>**FCC Uyarıları (Yalnızca ABD) ve Diğer Yasal Bilgiler**

FCC uyarıları ve diğer yasal bilgiler için web sitemizdeki www.dell.com\regulatory\_compliance adresindeki yasal uyumla ilgili sayfaya bakın.

## <span id="page-52-4"></span><span id="page-52-2"></span>**Dell ile Görüşme**

**ABD'deki müşteriler 800-WWW-DELL (800-999-3355) numaralı telefonu arayabilirler.**

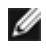

**NOT:** Eğer İnternet bağlantınız yoksa, iletişim bilgilerini ürünün faturasında, ambalaj fişinde, makbuzda ya da Dell ürün katalogunda bulabilirsiniz.

**Dell, çok sayıda çevrimiçi ve telefon tabanlı destek ve hizmet seçeneği sunmaktadır. Bu hizmetlerin kullanılabilirliği ülkeye ve ürüne göre değişmektedir ve bazı hizmetler sizin bulunduğunuz bölgede sunulmuyor olabilir. Satış, teknik destek ya da müşteri hizmetleri sorunları hakkında Dell ile iletişim kurmak için:**

- **1. support.dell.com** adresini ziyaret edin.
- **2.** Sayfanın en altındaki **Bir Ülke/Bölge Seçin** aşağı açılır menüsünden ülkenizi ya da bölgenizi doğrulayın.
- **3.** Sayfanın sol tarafındaki **İletişim**'i tıklatın.
- **4.** Gereksiniminize göre ilgili servis ya da destek bağlantısını seçin.
- **5.** Dell ile görüşmek için size uygun gelen yöntemi seçin.

# <span id="page-52-3"></span>**Monitörünüzü Kurma**

## **Ekran çözünürlüğünü ayarlama**

Microsoft® Windows® işletim sistemlerini kullanırken en iyi görüntü performansı için aşağıdaki işlemleri uygulayarak ekran çözünürlüğünü **1920 x 1080** piksele ayarlayın: Windows® 7, Windows® 8'de:

- **1.** Yalnızca Windows® 8'de, klasik masaüstüne geçmek için Masaüstü karosuna geçin.
- **2.** Masaüstünü sağ tıklatın ve **Ekran çözünürlüğü**'yi seçin.

Ek | **53**

- **3.** Ekran Çözünürlüğü Açılır listesini tıklatın ve **1920 x 1080**'i seçin.
- **4. Tamam**'ı tıklatın.

Eğer seçenekler arasında önerilen çözünürlüğü göremiyorsanız, grafik kartınızın sürücüsünü güncelleştirmeniz gerekebilir. Lütfen aşağıdaki senaryolardan kullandığınız bilgisayar sistemini en iyi açıklayanı seçin ve verilen işlemleri uygulayın.

1: Eğer internet eriş[imine sahip bir Dell™ masaüstü ya da Dell™ ta](#page-53-0)şınabilir bilgisayarınız varsa

2: Eğer Dell™ markalı olmayan bir masaüstü, taş[ınabilir bilgisayar ya da grafik kartınız varsa](#page-53-1)

#### <span id="page-53-0"></span>**Eğer internet erişimine sahip bir Dell™ masaüstü ya da Dell™ taşınabilir bilgisayarınız varsa**

- **1. http://support.dell.com**, adresine gidin, servis etiketinizi girin ve grafik kartınız için en yeni sürücüleri indirin.
- **2.** Grafik Bağdaştırıcının sürücülerini yükledikten sonra çözünürlüğü yeniden **1920 x 1080** yapmaya çalışın.

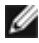

**NOT:** Eğer çözünürlüğü 1920 x 1080'a ayarlayamıyorsanız lütfen Dell™ ile görüşerek bu çözünürlüğü destekleyen bir Grafik Bağdaştırıcı hakkında bilgi alın.

#### <span id="page-53-1"></span>**Eğer Dell™ markalı olmayan bir masaüstü, taşınabilir bilgisayar ya da grafik kartınız varsa**

Windows® 7, Windows® 8'de:

- **1.** Yalnızca Windows® 8'de, klasik masaüstüne geçmek için Masaüstü karosuna geçin.
- **2.** Masaüstünü sağ tıklatın ve **Kişiselleştirme**'yi seçin.
- **3. Görüntü Ayarlarını Değiştir**'i tıklatın.
- **4. Gelişmiş Ayarlar**'ı tıklatın.
- **5.** Pencerenin en üstündeki açıklamadan grafik denetleyicisinin sağlayıcısını belirleyin (ör. NVIDIA, ATI, Intel vs.).
- **6.** Güncelleştirilmiş sürücü için grafik kartı sağlayıcının web sitesine bakın (örneğin http://www.ATI.com YA DA http://www.NVIDIA.com).
- **7.** Grafik Bağdaştırıcının sürücülerini yükledikten sonra çözünürlüğü yeniden **1920 x 1080** yapmaya çalışın.

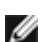

**NOT:** Eğer çözünürlüğü önerilen değere getiremiyorsanız, bilgisayarınızın üreticisiyle görüşün ya da video çözünürlüğünü destekleyecek bir grafik bağdaştırıcısı satın alın.